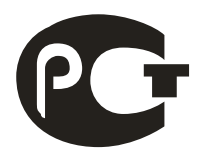

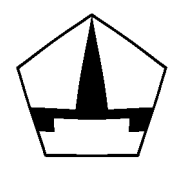

# Анализатор частотных характеристик

# **АЧХИ-102**

Руководство по эксплуатации<br>Паспорт

# Оглавление

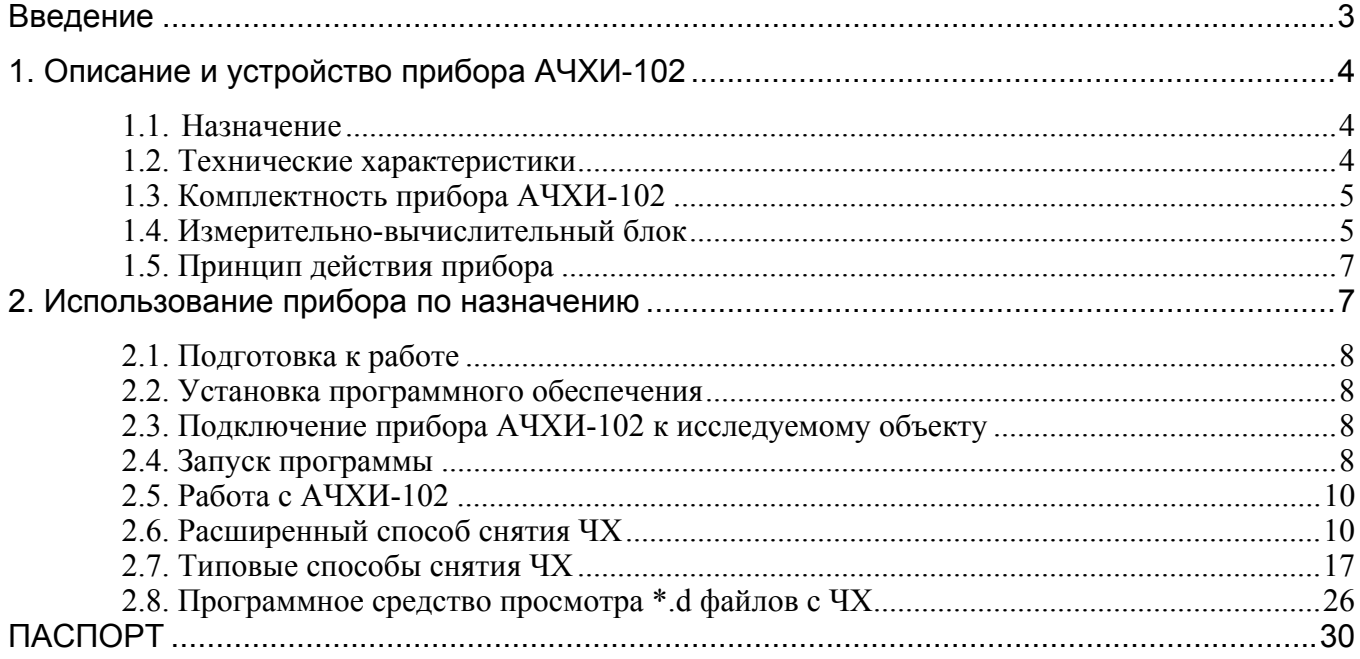

## Введение

Настоящее руководство по эксплуатации (РЭ) предназначено для изучения технических характеристик, устройства и принципа действия, а также правил эксплуатации анализатора частотных характеристик АЧХИ-102, предназначенного экспериментального определения частотных характеристик (ЧХ) (далее по тексту прибор **АЧХИ-102).** 

Настоящее РЭ не содержит общих инструкций пользования компьютером, входящим в состав прибора АЧХИ-102 и предполагает знакомство с ним в объеме пользователя

РЭ содержит сведения о конструкции, принципе действия, характеристиках (свойствах) прибора АЧХИ-102, его составных частях и указания, необходимые для правильной и безопасной эксплуатации прибора АЧХИ-102 (использования по назначению, технического обслуживания, текущего ремонта, хранения и транспортирования), оценок его технического состояния при определении необходимости отправки его в ремонт, а также сведения по утилизации изделия и его составных частей.

В РЭ приняты следующие обозначения:

- АЦП аналого-цифровой преобразователь;
- ЦАП цифро-аналоговый преобразователь;
- ИВБ измерительно-вычислительный блок;
- ПК персональный компьютер;
- ИОН источник опорного напряжения;
- $4X$ частотные характеристики;
- ЛЧХ логарифмические частотные характеристики;
- МК микроконтроллер;
- АЧХ амплитудно-частотная характеристика;
- ЛАЧХ логарифмическая амплитудно-частотная характеристика;
- ФЧХ фазо-частотная характеристика;
- САУ система автоматического управления:
- $\Pi O$ программное обеспечение:
- $P<sup>3</sup>$ руководство по эксплуатации.

# 1. Описание и устройство прибора АЧХИ-102

## 1.1. Назначение

1.1.1 Прибор АЧХИ-102 предназначен для экспериментального определения амплитудно-фазовых частотных характеристик (ЧХ) технических объектов, в том числе автоматизированных электро- и гидроприводов и других систем автоматического управления (САУ) и их элементов, а также двухполюсников.

1.1.2 Прибор АЧХИ-102 позволяет определять ЧХ объектов, включенных в замкнутую систему.

1.1.3 В состав прибора входит измерительно-вычислительный блок (ИВБ) и персональный компьютер (ПК).

1.1.4 ИВБ включает два измерительных канала и генератор тестовых сигна-ЛОВ.

1.1.5 Прибор предназначен для эксплуатации в следующих условиях: Рабочие условия:

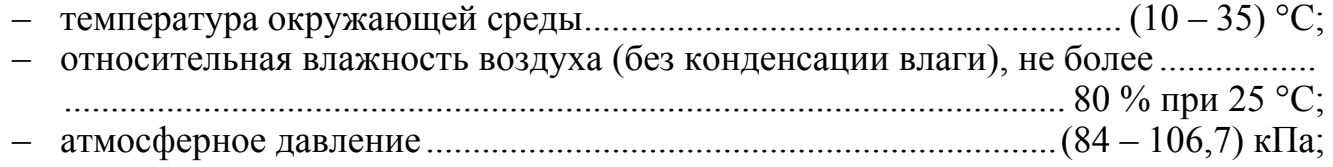

#### Нормальные условия:

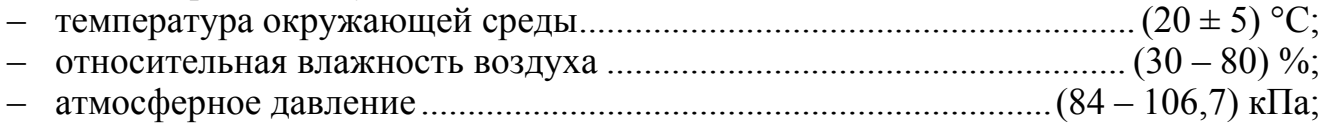

# 1.2. Технические характеристики

## 1.2.1 Параметры генератора

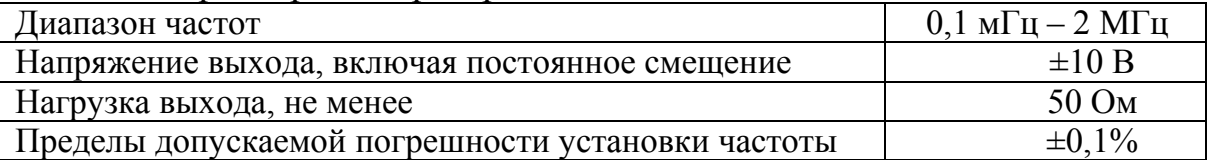

#### 1 2 2 Параметры каналов анализатора

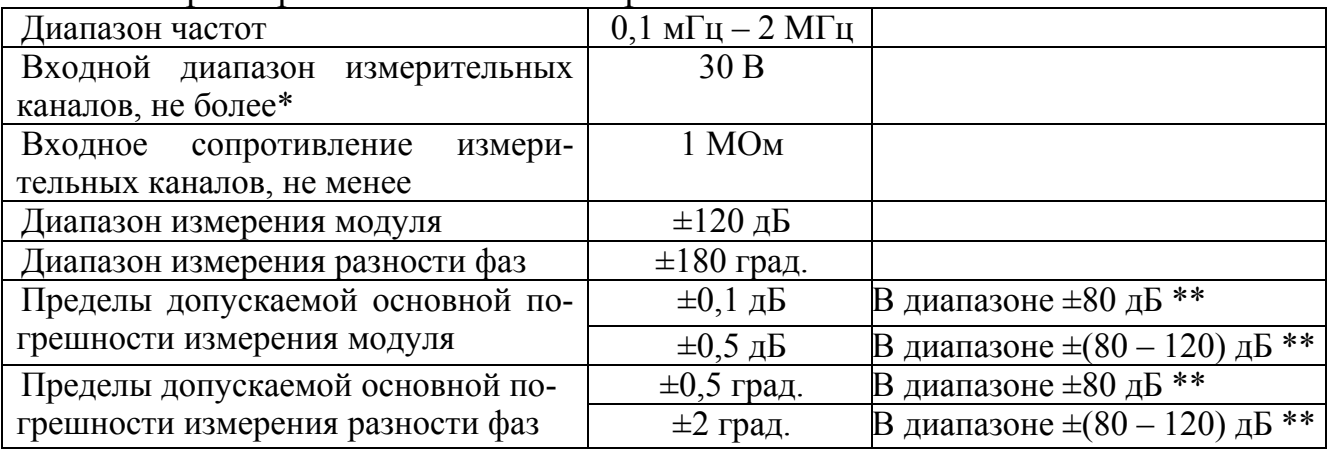

\* без использования делителей 1:10, встроенных в осциллографические пробники;

\*\* время измерения 1 с при частоте от 1 Гц и выше, амплитуда сигнала на одном из входов 25 В.

- $1.2.3$ Габаритные размеры ИВБ (длина инирина хвысота), не более ................  $260 \times 290 \times 60$  MM.
- $1.2.4$ Масса ИВБ без измерительных проводов и разъемов, не более....... 2,4 кг.
- $1.2.5$
- $1.2.6$
- Питание прибора АЧХИ-102 осуществляется от промышленной сети пе- $1.2.7$ ременного тока напряжением (220  $\pm$ 22) В и частотой (50 $\pm$ 1) Гц. Потребляемая мощность не более 20 В·А.
- $1.2.8$ Индикация измеренного значения модуля и фазы ЧХ - на экране монитора компьютера - визуальная, цифровая и графическая.

# 1.3. Комплектность прибора АЧХИ-102

1.3.1. В состав прибора АЧХИ-102 входят:

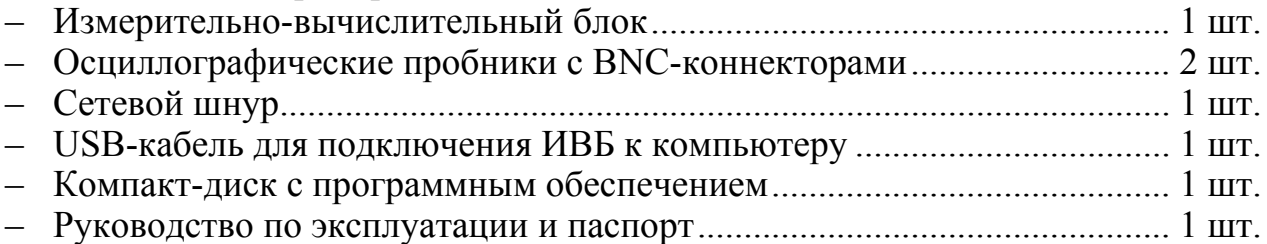

## 1.4. Измерительно-вычислительный блок

1.4.1. ИВБ представляет собой прямоугольную конструкцию. На передней панели (рис. 1) имеются BNC-разъемы для подключения входов каналов анализатора  $(1, 2)$ , BNC-разъем (3) выхода генератора. На задней панели (рис. 2) – разъем питания (1), выключатель питания со световой индикацией (2) и разъем последовательного интерфейса USB для связи с компьютером (3).

1.4.2. Компьютер с помощью специального программного обеспечения обеспечивает управление ИВБ, прием данных, вывод результатов на монитор и принтер и сохранение результатов измерений.

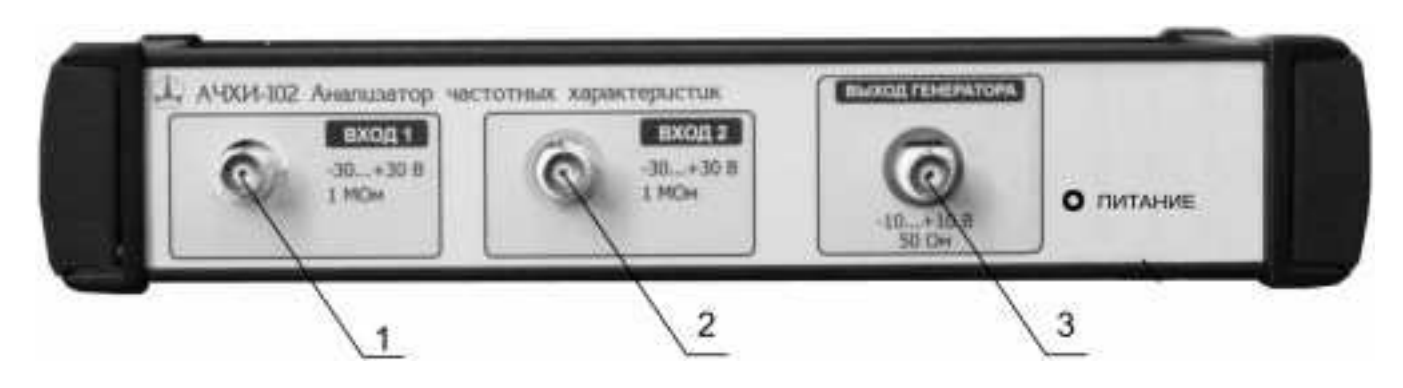

Рис. 1. Лицевая панель ИВБ

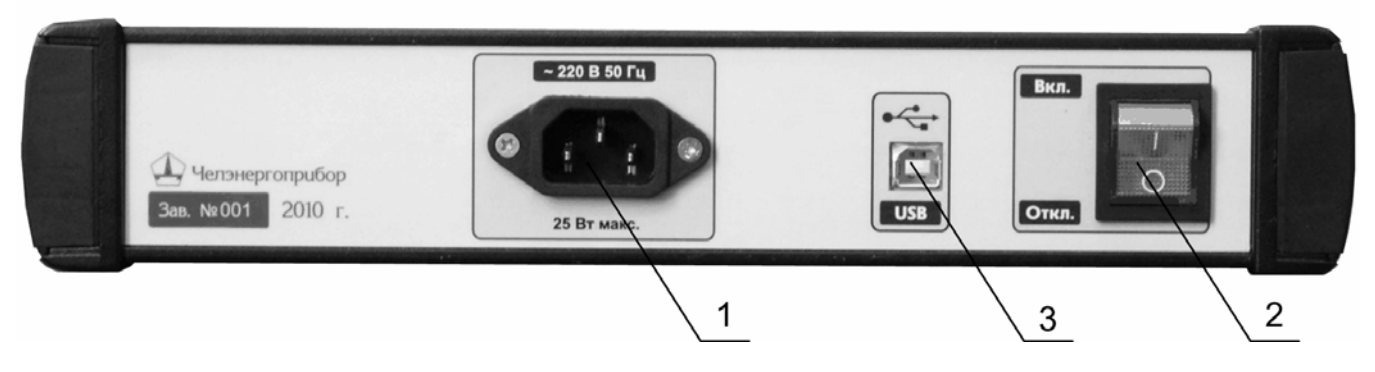

Рис. 2. Залняя панель ИВБ

## 1.4.3. Блок-схема ИВБ приведена на рис. 3.

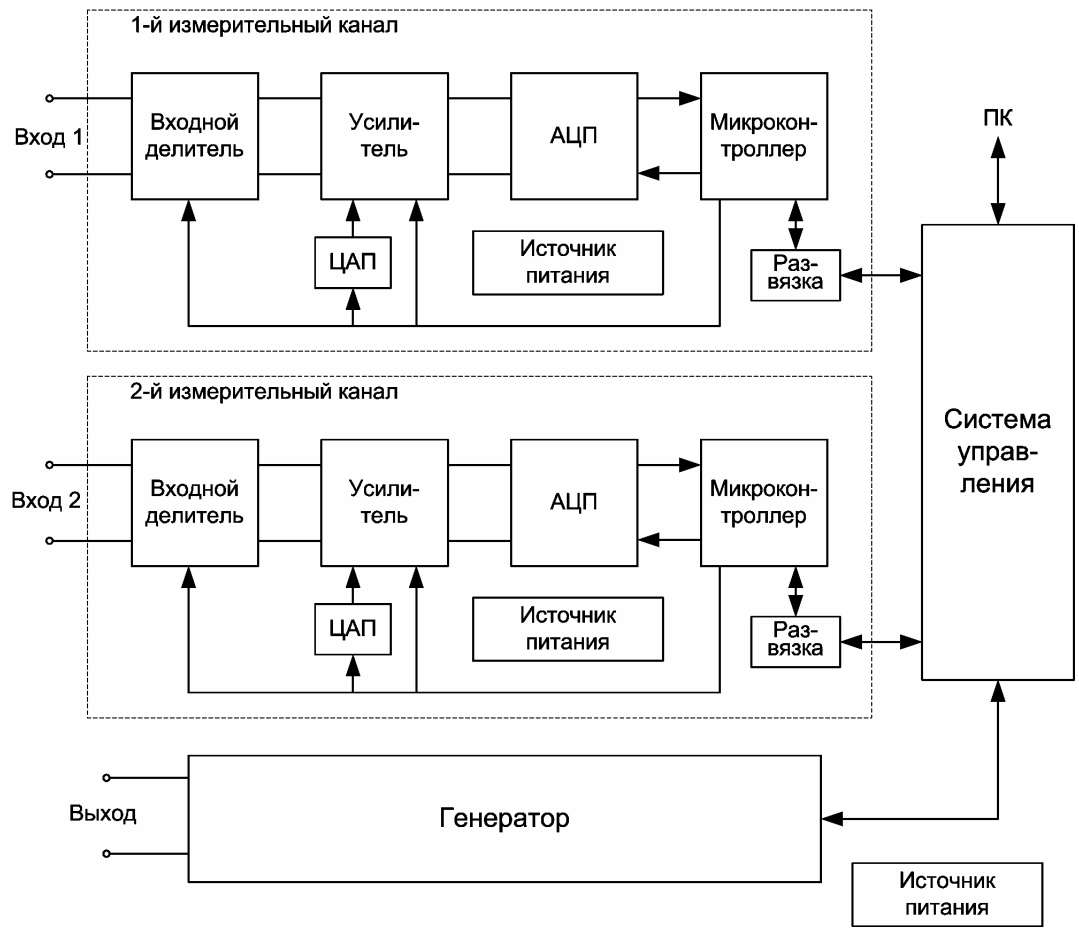

Рис. 3. Блок-схема ИВБ

1.4.4. ИВБ содержит следующие блоки:

Два измерительных канала, каждый из которых включает: Входной делитель, усилитель, 16-битный АЦП последовательного приближения, 32-битный микроконтроллер и ЦАП. Генератор сигналов прямого цифрового синтеза.

Система управления.

Цепи электрической цифровой развязки.

Последовательный порт USB.

Источник питания импульсный.

#### 1.5. Принцип действия прибора

На рис. 4 приведена блок-схема подключения прибора к исследуемому объекту. Наличие двух измерительных каналов позволяет снимать ЧХ отдельных объектов в замкнутой САУ.

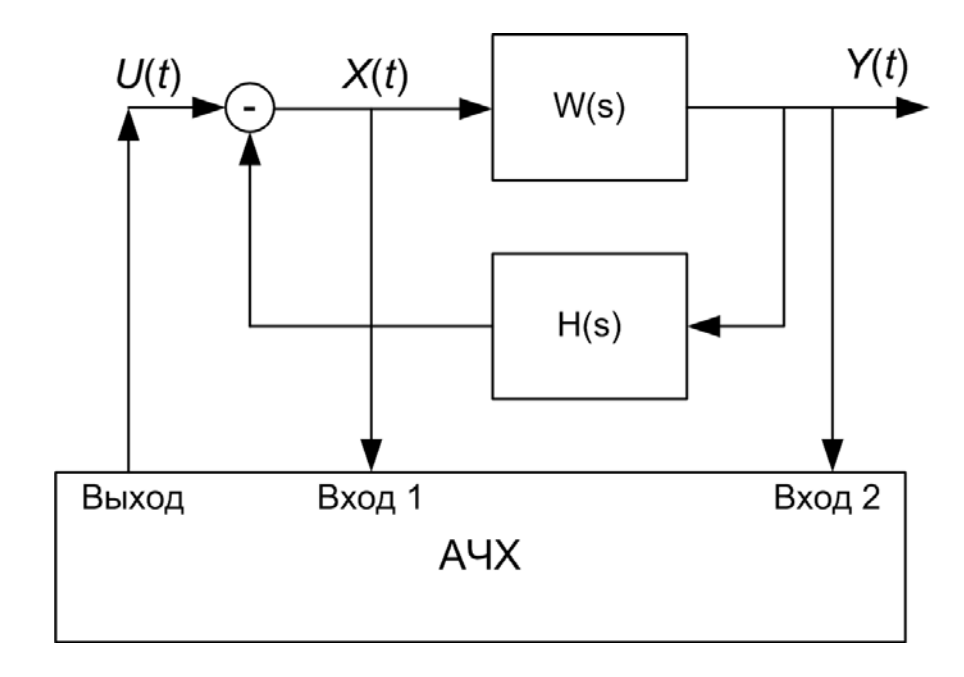

Рис. 4. Блок-схема подключения прибора АЧХИ-102 к исследуемому объекту.

Определение ЧХ состоит в подаче на вход исследуемой системы гармонического сигнала от генератора и гармоническом анализе сигналов на входе и выходе исследуемого объекта.

Пусть входной сигнал объекта  $W(s) - X(t)$ , а выходной -  $Y(t)$ , причем  $X(t)$ =  $X_{\text{m}}\sin(\omega t+\psi_{X})$ , a  $Y(t)=Y_{\text{m}}\sin(\omega t+\psi_{Y})$ . Прибор вычисляет синфазные и квадратурные составляющие сигналов:

$$
\operatorname{Re} X = \int_{T} X(t) \cdot \cos \omega t dt \quad \operatorname{Re} Y = \int_{T} Y(t) \cdot \cos \omega t dt
$$
  
\n
$$
\operatorname{Im} X = \int_{T} X(t) \cdot \sin \omega t dt \quad \operatorname{Im} Y = \int_{T} Y(t) \cdot \sin \omega t dt \quad (1)
$$

где  $T$  – время интегрирования, кратное периоду колебаний  $X(t)$  и  $Y(t)$ . Далее вычисляются логарифмический модуль ЧХ объекта  $W(s)$ 

$$
L(\omega) = 10 \lg \frac{(\text{Re}\,Y)^2 + (\text{Im}\,Y)^2}{(\text{Re}\,X)^2 + (\text{Im}\,X)^2}
$$

и аргумент

$$
\varphi(\omega) = \arctg \frac{\text{Im } Y}{\text{Re } Y} - \arctg \frac{\text{Im } X}{\text{Re } X}
$$

#### 2. Использование прибора по назначению

**ВНИМАНИЕ!** ВСЕ ОПЕРАЦИИ ПО ПОДГОТОВКЕ К РАБОТЕ, НЕ СВЯЗАННЫЕ С УСТАНОВКОЙ ПРОГРАММНОГО ОБЕСПЕЧЕНИЯ. РАЗРЕШАЕТСЯ ВЫПОЛНЯТЬ ТОЛЬКО ПРИ ОТКЛЮЧЕННОМ СЕТЕВОМ ПИТАНИИ.

# 2.1. Подготовка к работе

Прежде, чем приступить к работе с прибором, необходимо:

- Тщательно изучить настоящий документ, ознакомиться со схемой и конструкци- $\bullet$ ей прибора.
- Произвести внешний осмотр прибора АЧХИ-102.
- Собрать компьютер в соответствии с руководствами по эксплуатации системно- $\bullet$ го блока, монитора и принтера.
- Заземлить системный блок компьютера.
- Установить и настроить программное обеспечение компьютера.
- Установить программное обеспечение прибора АЧХИ-102.
- Подключить ИВБ к компьютеру USB-кабелем.

# 2.2. Установка программного обеспечения

Программное обеспечение прибора может быть установлено на операционную систему Microsoft Windows версий 2000, XP, Vista, 7 и 8.

Для установки ПО с компакт-диска необходимо запустить программу "Установщик AFA версии XYZ.exe", где XYZ - версия ПО. Затем следовать указаниям программы. На завершающем этапе установки будет предложено установить драйвер, без которого взаимодействие с прибором невозможно. Если данное ПО ранее не устанавливалось на используемый ПК, то драйвер необходимо установить.

При установке по умолчанию, на рабочем столе создается два значка АFA и AFAGraph. Первый запускает программу для работы с прибором, второй - программу для просмотра сохраненных частотных характеристик.

# 2.3. Подключение прибора АЧХИ-102 к исследуемому объекту

Прибор подключается к объекту по схеме, аналогичной рис. 4. При подключении выхода генератора и измерительных входов следует учитывать ограничения, накладываемые нагрузочной способностью и выходным диапазоном генератора (п. 1.2.1 РЭ) и допускаемым входным диапазоном измерительных каналов (п. 1.2.2 РЭ). Нужно иметь также в виду, что генератор и измерительные каналы электрически друг с другом не связаны, поэтому вход и выход объекта могут не иметь общей точки

# 2.4. Запуск программы

# 2.4.1. Первый запуск

Чтобы узнать к какому СОМ-порту подключен прибор, необходимо посмотреть какой СОМ-порт появляется в диспетчере устройств при подключении АЧХИ к компьютеру.

Включите питание ИВБ. Запустите на ПК программу АFA. Должен появиться логотип, а затем происходит переход в окно выбора СОМ-порта. Во всплывающем списке необходимо выбрать СОМ-порт, к которому подключен прибор. После того,

как порт выбран, нажмите на кнопку «Установить». Если появилось окно «Возникли неполадки», выключите и снова включите ИВБ и нажмите «Повторить».

Примечание: причина отключения прибора: после выбора порта может быть неполадка, которая возникает из-за первичной установки драйвера.

# 2.4.2. Последующие запуски

Включите прибор и запустите программу АFA.

### 2.4.3. Если появилось окно «Возникли неполадки»

Окно «Возникли неполадки» (рис. 5) появляется, в основном, из-за неправильной работы с прибором. Наиболее часто, когда ИВБ оказывается отключенным от питающей сети при запуске программы. В остальных случаях рекомендуется выключить и заново включить прибор, и нажать на кнопку «Повторить».

|                    | A4XV-102                                                                                                    | detaileprononced. | $\chi$<br>$\Box$ |
|--------------------|----------------------------------------------------------------------------------------------------|-------------------|------------------|
| Возникли неполадки |                                                                                                    |                   |                  |
| Повторить          | При подключении/работе прибора возникли неполадки. Возможно прибор занят<br>выполнением операции и не отвечает. В этом случае выключите и включите его. В ином                                                                                                    |                   |                  |
| Настройки          | случае попробуйте выполнить действия:<br>1. Проверьте, подключен ли прибор к сети с напряжением 220 В.                                                                                                    |                   |                  |
| Помощь             | 2. Убедитесь в подключении USB-кабеля, соединяющего прибор и компьютер.<br>3. Удостоверьтесь, что в системе присутствует виртуальное устройство<br>СОМ-порта (при подключении к компьютеру USB-кабеля прибора в диспетчере устройств<br>появляется новое устройство СОМ-порта, которое автоматически отключается при<br>отсоединении прибора).<br>4. Проверьте настройки программы - соответствует ли задаваемый номер<br>СОМ-порта номеру виртуального СОМ-порта прибора.<br>Если из перечисленного ничего не помогло, обратитесь в службу поддержки. |                   |                  |
|                    |                                                                                                    |                   |                  |
|                    |                                                                                                    |                   |                  |
|                    |                                                                                                    |                   |                  |

Рис. 5. Окно «Возникли неполадки»

При появлении диалогового окна необходимо последовательно проверить следующие возможные неисправности:

1. Проверьте, подключен ли прибор к сети с напряжением 220 В.

2. Убедитесь в подключении USB-кабеля, соединяющего прибор и компьютер.

3. Проверьте, находится ли тумблер питания на приборе во включенном положении «Вкл» и горит ли индикатор питания.

4. Удостоверьтесь, что в диспетчере устройств присутствует СОМ-порт, соответствующий прибору. При подключении прибора к компьютеру должен создаваться новый СОМ-порт, который автоматически удаляется при отсоединении прибора. Если же СОМ-порт отсутствует, и при этом система сообщает о неизвестном или неисправном устройстве, то установите драйвер как описано в пункте 2.2.

5. Убедитесь, что задаваемый в программе СОМ-порт соответствует СОМпорту прибора. Для этого нажмите "Настройки" и из выпадающего списка выберите СОМ-порт прибора и нажмите "Установить".

6. Если ранее производились измерения, и прибор не выключался, то попробуйте выключить прибор и включить его снова.

7. Если ни один из пунктов не помогает, обратитесь в службу поддержки изготовителя

## 2.5. Работа с АЧХИ-102

После включения прибора появится окно проведения измерений (рис. 6). Можно выбрать один из типовых способов снятия ЧХ (для каждого из которых должен быть составлен план эксперимента, включающий частотный диапазон, число экспериментальных точек ЧХ на этом диапазоне и время измерения на каждой точке, (см.  $\pi$ .2.7.1)).

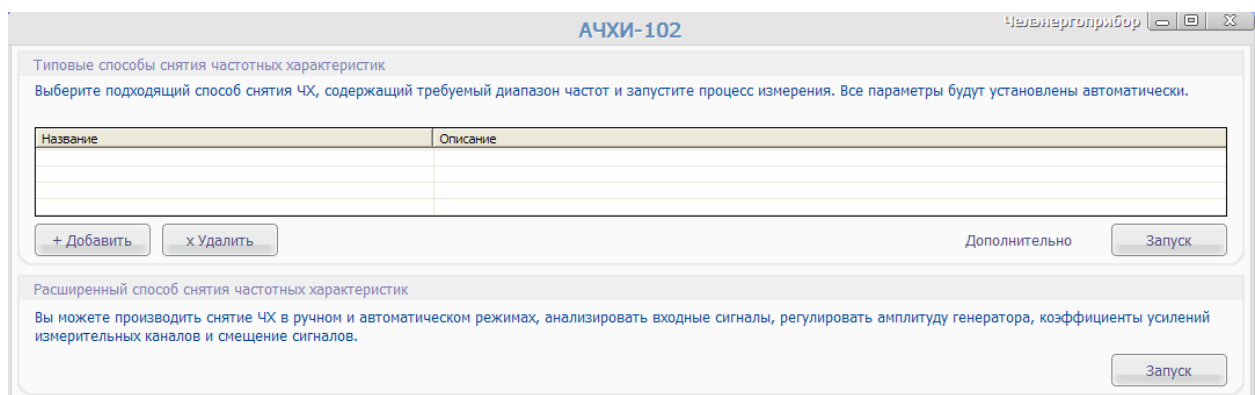

Рис. 6. Окно проведения измерений

Для выполнения исследования по индивидуальной схеме имеется специальный режим, перейти к которому можно, выбрав «расширенный способ снятия частотных характеристик».

## 2.6. Расширенный способ снятия ЧХ

Расширенный способ снятия позволяет проводить измерения по индивидуальным схемам. Для этого предусмотрено два режима: ручной и автоматический.

## 2.6.1. Расширенный способ снятия: ручной режим

В ручном режиме осуществляется получение численных значений ЛАЧХ и ФЧХ (точек ЧХ) по отдельности путём задания частоты и амплитуды генерируемого сигнала и настройки основных параметров каналов измерения. Окно расширенного способа снятия с выбранным ручным режимом представлено ниже на рис. 7.

Получение точки ЧХ производится следующим образом.

Рассмотрим пример. Пусть требуется получить точку ЧХ на частоте 2 кГц с амплитудой 1 В. Тогда в окне генератора необходимо выставить эти значения одним из двух способов (рис. 8). Первый способ состоит в указании частоты в герцах, а второй предполагает также выбор приставки к единице измерения путём нажатия на соответствующую букву, расположенную рядом с основной единицей измерения.

После установки значений необходимо нажать на кнопку «Пуск». В результате на выходе генератора появятся колебания соответствующей частоты и амплитуды. Кроме того, на виртуальном осциллографе вверху справа на дисплее появятся колебания (два периода) на входах измерительных каналов. Вертикальная ось проградуирована в процентах от полной шкалы АЦП, а горизонтальная - в значениях текущей фазы. Желтым цветом обозначается сигнал канала X, а светло-синим - сигнал канала Y. В правой верхней части осциллографа имеется кнопка «Во весь экран», позволяющая просматривать графики в полноэкранном режиме. Для выхода из полноэкранного режима требуется нажать на кнопку «Выйти из полноэкранного режима», расположенную в верхней части осциллографа.

|                               |                      |                      |                          |                   |                | A4XV-102 |     |     |             |                    | $\text{Hensprotopology} \subset \text{[} \square \text{]}$ |               | $\mathcal{Z}$ |
|-------------------------------|----------------------|----------------------|--------------------------|-------------------|----------------|----------|-----|-----|-------------|--------------------|------------------------------------------------------------|---------------|---------------|
| РЕЖИМ                         | Частота<br>Гц        | L<br>дБ              | ф<br>град                |                   |                |          |     |     |             | К типовому способу |                                                            | A4XM-102      |               |
| Автоматический<br>Ручной      | 1000                 | $-32.07$             | $-0$                     |                   |                |          |     |     |             |                    |                                                            | Во весь экран |               |
| Генератор                     | 5000<br>5304.091     | $-32.06$<br>$-32.06$ | $\overline{0}$<br>$-0.2$ |                   | 100            |          |     |     |             |                    |                                                            |               |               |
| M                             | 5626.677             | $-32.05$             | $-0.3$                   | 8                 |                |          |     |     |             |                    |                                                            |               |               |
|                               | 5968.883             | $-32.06$             | $-0.2$                   |                   | 75             |          |     |     |             |                    |                                                            |               |               |
| Частота:<br><b>Fu</b><br>1000 | 6331.900<br>6716.996 | $-32.06$<br>$-32.06$ | $-0.2$<br>$-0.3$         |                   | 50             |          |     |     |             |                    |                                                            |               |               |
| K                             | 7125.513             | $-32.06$             | $-0.1$                   |                   |                |          |     |     |             |                    |                                                            |               |               |
| 5.00B<br>Амплитуда:           | 7558.875<br>8018.593 | $-32.07$<br>$-32.07$ | $-0.3$<br>$-0.1$         | сигналов,         | 25             |          |     |     |             |                    |                                                            |               |               |
|                               | 8506.271             | $-32.08$             | $-0.3$                   |                   |                |          |     |     |             |                    |                                                            |               |               |
| Пуск                          | 9023,608             | $-32.07$             | $-0.1$                   |                   | $\circ$        |          |     |     |             |                    |                                                            |               |               |
|                               | 9572.409<br>10154.58 | $-32.08$<br>$-32.08$ | $-0.3$<br>$-0.3$         |                   |                |          |     |     |             |                    |                                                            |               |               |
| Анализатор                    | 10772.17             | $-32.08$             | $-0.3$                   |                   | $-25$          |          |     |     |             |                    |                                                            |               |               |
|                               | 11427.31             | $-32.09$             | $-0.2$                   |                   | $-50$          |          |     |     |             |                    |                                                            |               |               |
| Канал Х                       | 12122.31<br>12859.56 | $-32.1$<br>$-32.11$  | $-0.3$<br>$-0.1$         |                   |                |          |     |     |             |                    |                                                            |               |               |
| $\alpha$<br>K.                | 13641.66             | $-32.1$              | $-0.2$                   | мендоха вкупниции | $-75$          |          |     |     |             |                    |                                                            |               |               |
|                               | 14471.33             | $-32.11$             | $-0.1$                   |                   | $-100$         |          |     |     |             |                    |                                                            |               |               |
| 0,1<br>100<br>10              | 15351.45<br>16285.10 | $-32.1$<br>$-32.12$  | $-0.1$<br>$-0.1$         |                   |                |          |     |     |             |                    |                                                            |               |               |
| $+$                           | 17275.53             | $-32.11$             | $-0$                     |                   | $\circ$        | 90       | 180 | 270 | 360         | 450                | 540                                                        | 630           | 720           |
| Смещение                      | 18326.20<br>19440.77 | $-32.12$             | $-0.2$                   |                   |                |          |     |     | ф, град     |                    |                                                            |               |               |
| Г На входе осц. делитель      | 20623.13             | $-32.11$<br>$-32.14$ | $-0.1$<br>$-0.2$         |                   |                |          |     |     |             |                    |                                                            | Во весь экран |               |
|                               | 21877.39             | $-32.13$             | $-0.2$                   |                   |                |          |     |     |             |                    |                                                            |               |               |
| Канал У                       | 23207.94<br>24619.41 | $-32.13$<br>$-32.14$ | $\bf{0}$<br>$-0$         |                   | $-30$          |          |     |     |             |                    |                                                            | 5             |               |
| $^{(0)}$<br>K:                | 26116.72             | $-32.16$             | $-0.1$                   |                   |                |          |     |     |             |                    |                                                            |               |               |
| 0.1<br>100<br>10              | 27705.10             | $-32.15$             | $-0.2$                   |                   |                |          |     |     |             |                    |                                                            |               |               |
|                               | 29390.08<br>31177.53 | $-32.17$<br>$-32.16$ | $-0.1$<br>0.2            |                   |                |          |     |     |             |                    |                                                            |               |               |
| $+$                           | 33073.70             | $-32.16$             | $-0.1$                   |                   |                |          |     |     |             |                    |                                                            |               |               |
| Смещение                      | 35085.19             | $-32.19$             | $-0$                     |                   |                |          |     |     |             |                    |                                                            |               |               |
| Г На входе осц. делитель      | 37219.01<br>39482.61 | $-32.2$<br>$-32.23$  | $\overline{0}$<br>$-0$   |                   |                |          |     |     |             |                    |                                                            |               |               |
| Время<br>$\mathbf{1}$         | 41883.88             | $-32.21$             | $-0$                     | L, AB             | $-32$          |          |     |     |             |                    |                                                            | $\Omega$      | $\Phi$ , град |
| c<br>измерения                | 44431.19             | $-32.26$             | 0.1                      |                   |                |          |     |     |             |                    |                                                            |               |               |
| Пуск                          | 47133.42<br>50000    | $-32.28$<br>$-32.29$ | 0.3<br>0.2               |                   |                |          |     |     |             |                    |                                                            |               |               |
|                               | 59460.35             | $-32.37$             | 0.3                      |                   |                |          |     |     |             |                    |                                                            |               |               |
|                               | 70710.67             | $-32.53$             | 0.4                      |                   |                |          |     |     |             |                    |                                                            |               |               |
| Графопостроитель              | 84089.64<br>100000   | $-32.7$<br>$-32.88$  | 0.5<br>0.1               |                   |                |          |     |     |             |                    |                                                            |               |               |
| Гц $=$<br>Рад/с               |                      |                      |                          |                   |                |          |     |     |             |                    |                                                            |               |               |
|                               |                      |                      |                          |                   | $-34$          |          |     |     |             |                    |                                                            | $-5$          |               |
|                               |                      |                      |                          |                   | 1 <sub>K</sub> |          |     |     | 10K         |                    |                                                            | 100к          |               |
| Сохранить<br>Удалить          |                      |                      |                          |                   |                |          |     |     | Частота, Гц |                    |                                                            |               |               |
|                               |                      |                      |                          |                   |                |          |     |     |             |                    |                                                            |               |               |

Рис.7. Окно расширенного способа снятия ЧХ с выбранным ручным режимом

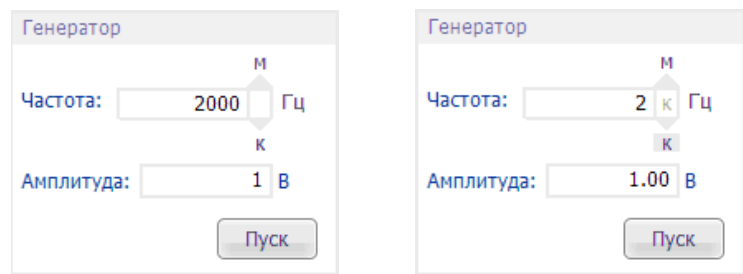

Рис. 8. Установка частоты генератора

Пусть колебания на входах Х и Ү имеют вид, как на рис. 9. В данном случае из полученных графиков колебаний следует, что уровень сигнала на канале Y является низким, поэтому его рекомендуется увеличить для получения более точных результатов измерения. Для настройки параметров каналов измерений имеется специальное окно (рис.  $10$ ).

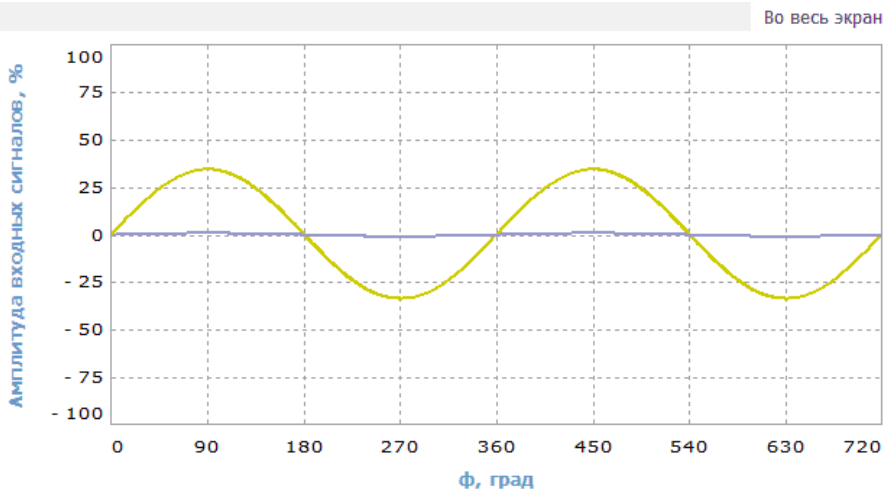

Рис. 9. Колебания на входе и выходе объекта

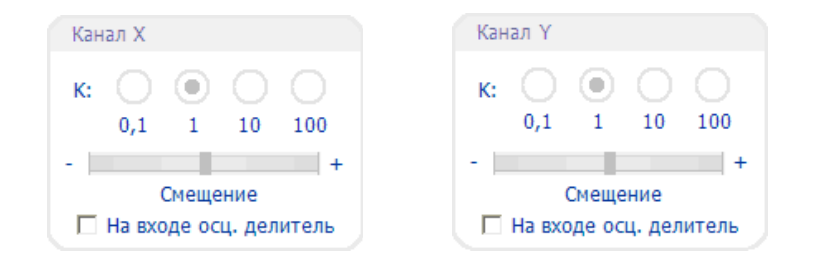

Рис. 10. Окно установки коэффициентов усиления измерительных каналов

В этом окне можно выставить коэффициент К усиления входного сигнала, отрегулировать уровень сигнала и установить признак подключения к входу канала измерения осциллографического делителя 1:10. Для усиления входного сигнала канала Y в 10 раз необходимо щелкнуть на кнопку «10» (см. рис. 11).

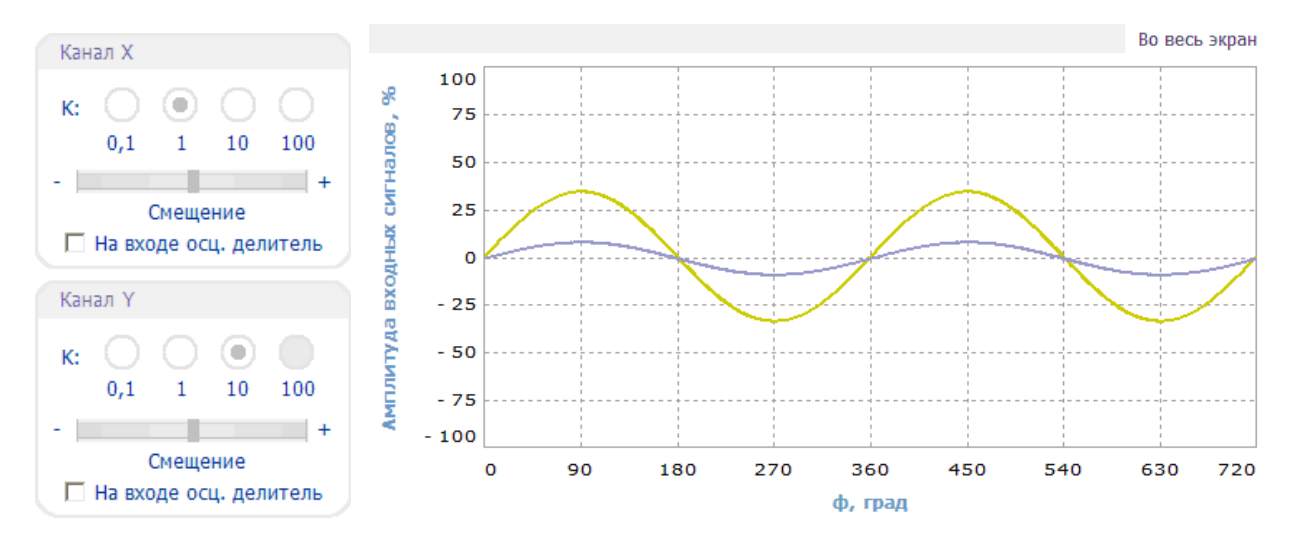

Рис. 11.

Входной сигнал канала Y можно увеличить ещё в 10 раз, тогда для усиления входного сигнала канала Y в 100 раз необходимо щелкнуть на кнопку «100» окна «Канал Ү» (рис. 12).

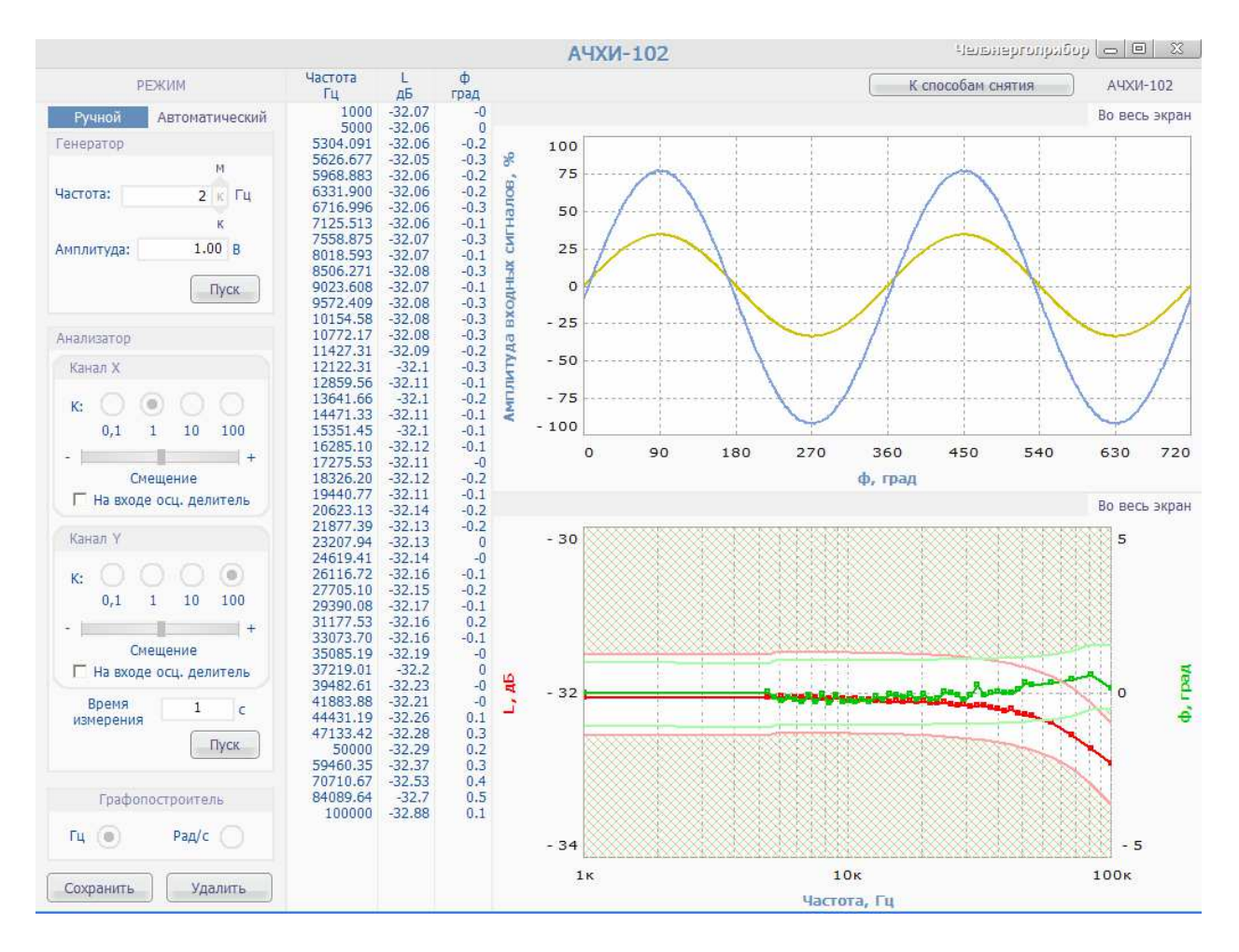

Рис. 12.

По полученным осциллограммам видно, что сигнал измерительного канала Y получился смещённым вниз. Для того, чтобы отрегулировать этот уровень, имеется ползунок «Смещение». Смещение на значение 0,13 соответствует поднятию уровня сигнала вверх на 13 процентов (рис. 13).

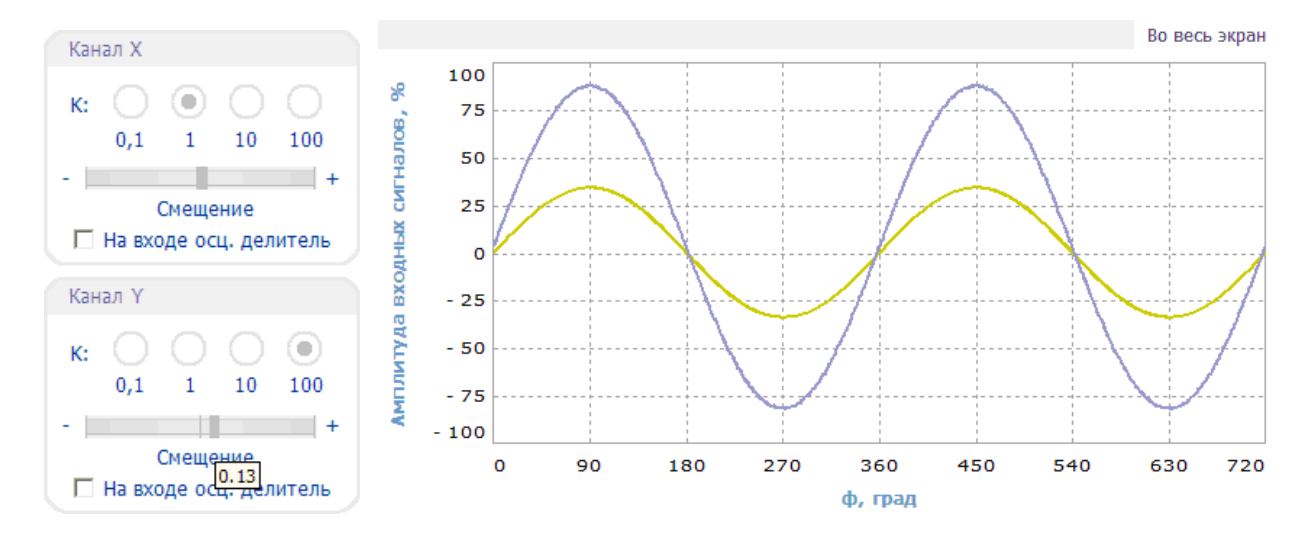

Рис. 13

Центрирование входных сигналов каналов измерения работает только для сигналов, не выходящих за пределы шкалы АЦП и только тогда, когда к прибору не подключен технический объект, при работе которого входное сопротивление прибора становится недостаточным. В этом случае сначала необходимо уменьшить амплитуды входных сигналов, используя меньший коэффициент усиления каналов измерения или подключив делитель, а затем воспользоваться центрированием.

В условиях рассматриваемого примера для проведения измерений рекомендуется установить следующие параметры: частота сигнала 2 кГц, амплитуда сигнала 2,9 В, десятикратное усиление входного сигнала канала Y, без смещения сигналов  $(Phc. 14)$ .

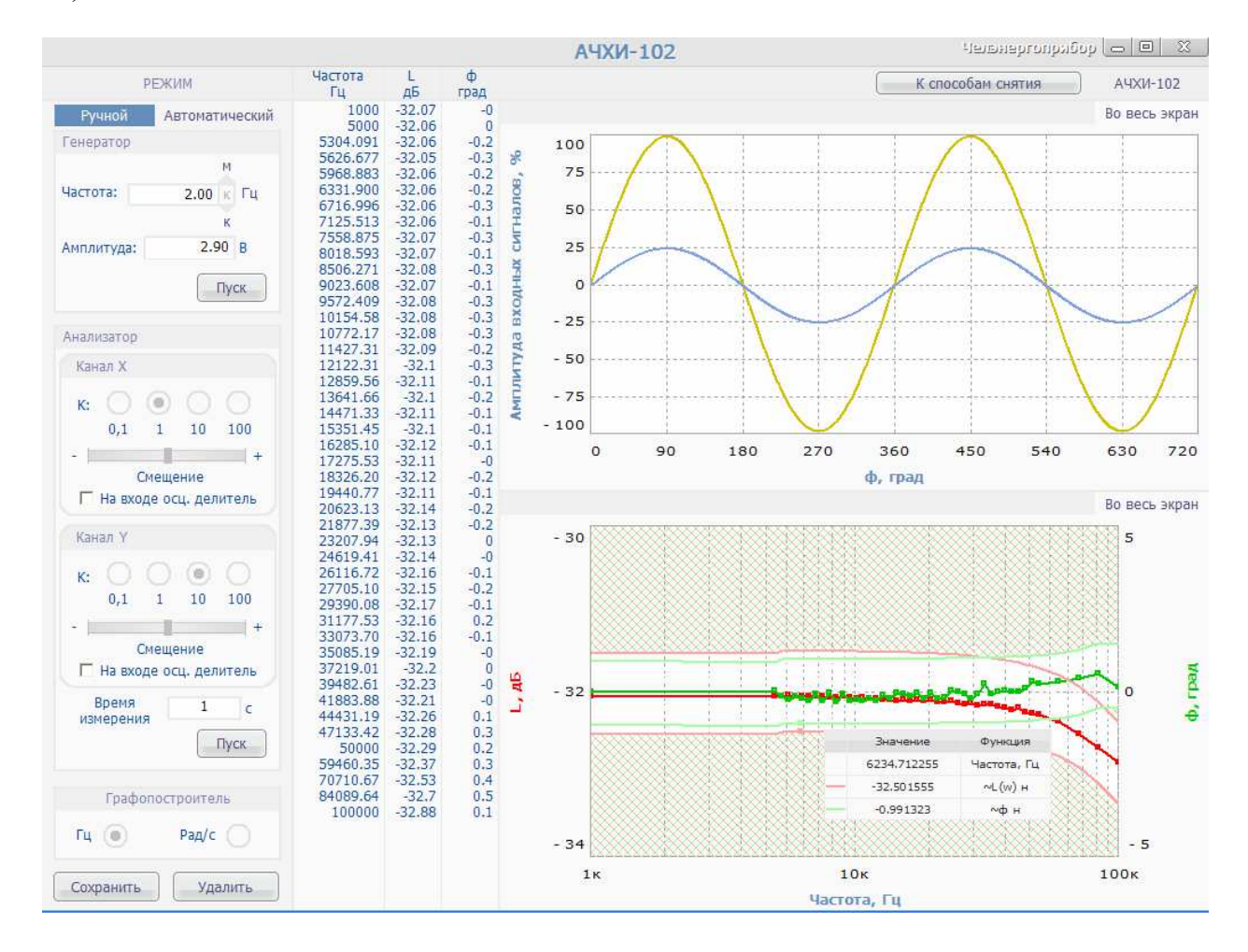

Рис. 14

В поле «Время измерения» окна «Анализатор» необходимо установить значение в секундах или в периодах. Например, пусть время измерения составляет 1 с (Рис. 14). Обратите внимание на то, что «Время измерения» - это время снятия одной токи ЧХ (время интегрирования  $T$ , в формулах (1)).

После нажатия на кнопку «Пуск» окна «Анализатор» будет получена новая точка ЧХ, соответствующая частоте 2 кГц (Рис. 15).

В табличной части отображаются значения амплитуды и фазы для соответствующей частоты, а на графиках рисуются логарифмические ЧХ амплитуды (красный цвет) и фазы (зелёный цвет).

Аналогично имеется возможность получения ЧХ за определённое количество периодов сигнала. Например, пусть требуется получить рассмотренную ранее точку ЧХ с усреднением на 10 периодах. Тогда в поле «Время измерения» необходимо ввести значение -10. Если к входу измерительного канала подключен осциллографический делитель, необходимо устанавливать флаг «На входе осц. делитель» соответствующего канала измерения (рис. 16).

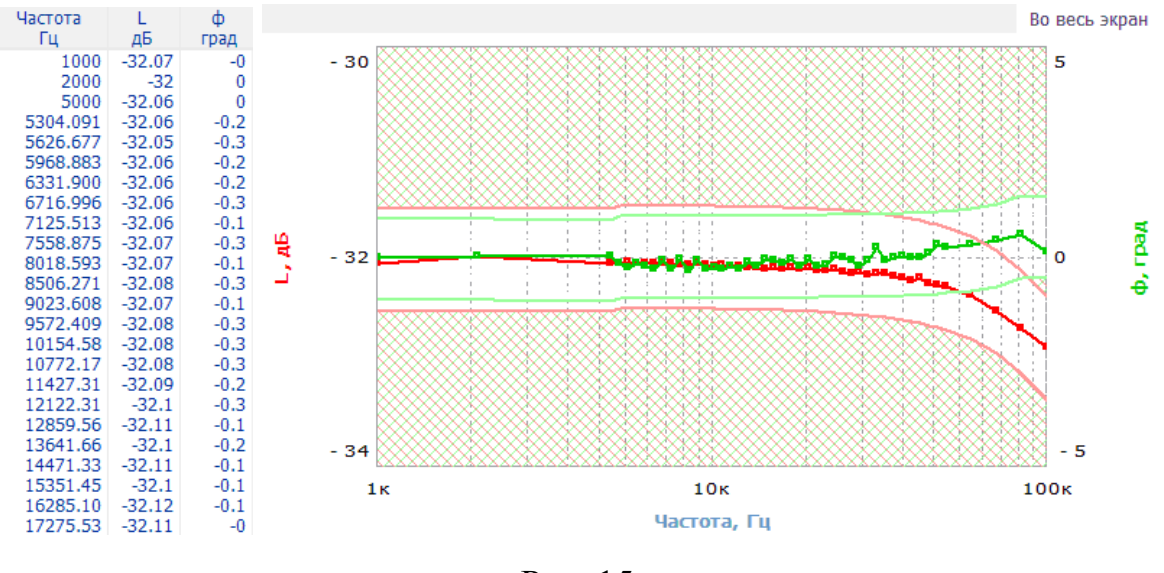

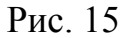

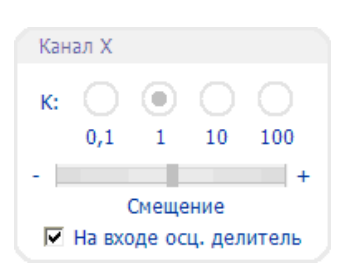

Puc 16

# 2.6.2. Расширенный способ снятия: автоматический режим

Автоматический режим позволяет проводить снятие ЧХ совокупностями точек, а не по отдельности для каждой частоты. Для этого в меню генератора необходимо указать частотный диапазон (нижняя и верхняя частоты), количество снимаемых точек, начальную амплитуду сигнала (рис. 17) и время измерения точки ЧХ в меню анализатора (рис. 18).

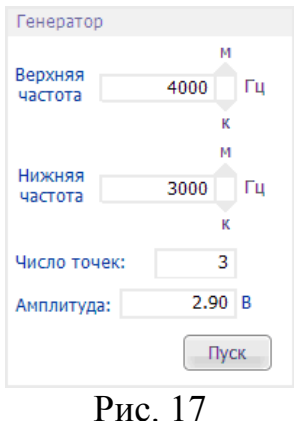

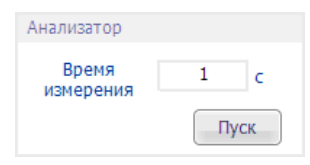

Рис. 18

В автоматическом режиме программа самостоятельно рассчитывает все необходимые значения и регулирует параметры каналов измерения. Например, для получения трёх точек на частотах от 3000 до 4000 Гц за 1 секунду необходимо ввести в поля окна «Генератор» и «Анализатор» соответствующие значения как показано на рисунке выше. После нажатия на кнопку «Пуск» окна «Анализатор» будут получены следующие результаты (рис. 19).

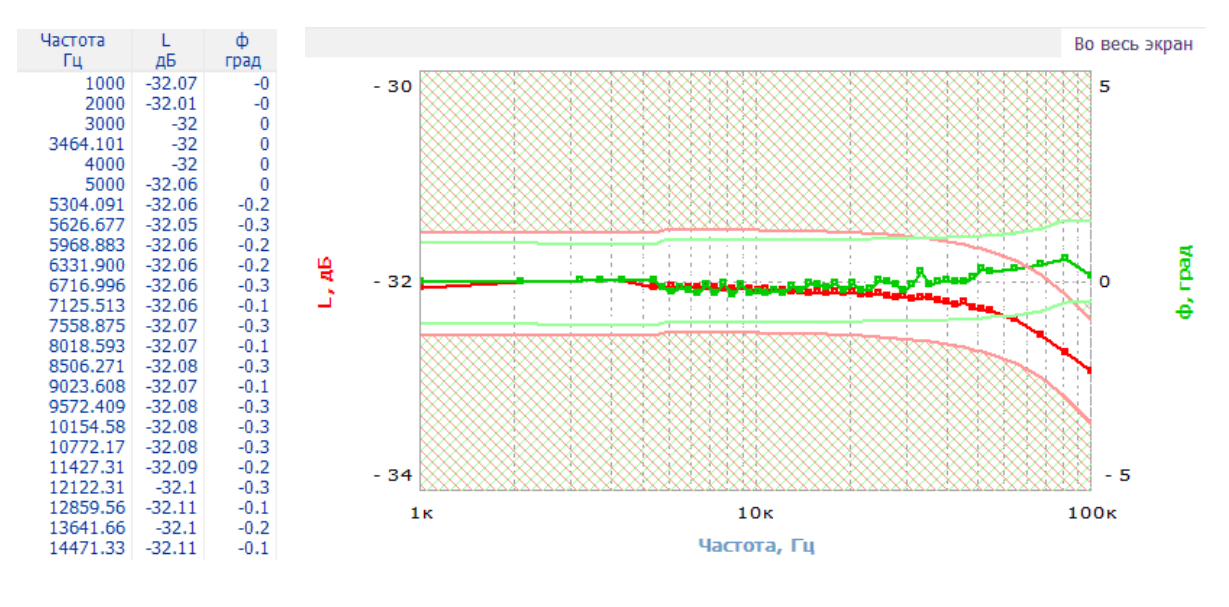

Рис. 19

Аналогично можно указать в качестве времени измерения число снимаемых периодов, например, 5 периодов (значение -5) (рис. 20).

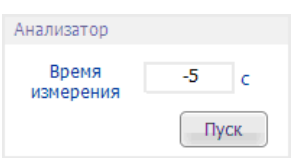

P<sub>uc</sub>  $20$ 

#### 2.6.3. Расширенный способ снятия: дополнительные возможности

В некоторых случаях значение частоты удобнее рассматривать в радианах на секунду, чем в герцах. Для этих целей в нижней части окна имеется блок «Графопостроитель», включающий в себя выбор этих режимов.

После нажатия на кнопку «Рад/с» все значения частот вновь рассчитываются и заполняются в табличной части, а также отображаются на графиках (рис. 21).

Полученные экспериментальные данные можно сохранить, для этого необходимо нажать на кнопку «Сохранить», расположенную под окном «Графопостроитель». Сохранение данных производится аналогично ранее рассмотренного алгоритма для результатов типового способа. Необходимо отметить, что сохраняемые данные зависят от установленного режима «Гц» или «Рад/с».

Кроме этого имеется специальное меню «АЧХИ-102», расположенное в верхней части окна. В нём имеются инструменты для сохранения графиков в буфер, настройки выбора СОМ-порта и центрирования сигналов.

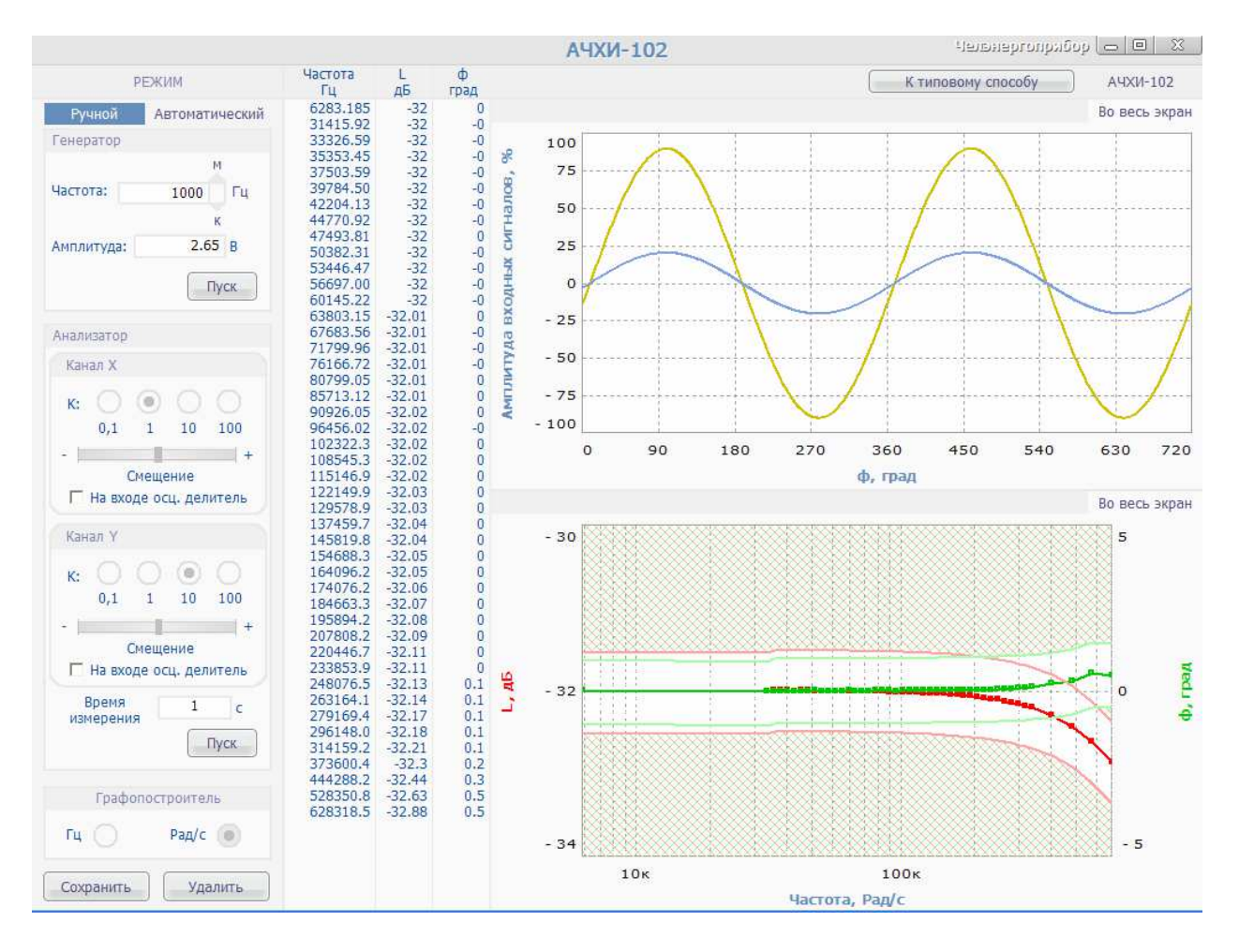

Рис. 21

После нажатия на кнопку «Рад/с» все значения частот вновь рассчитываются и заполняются в табличной части, а также отображаются на графиках.

#### 2.6.4. Сохранение экспериментальных данных

Полученные экспериментальные данные можно сохранить в файл с расширением \*.d. Для этого необходимо нажать на кнопку «Сохранить», расположенную под окном «Графопостроитель». В появившемся диалоговом окне требуется указать имя файла, например, transf.d. Это файл с текстовым форматом, прочитать который можно в любом текстовом редакторе, включая стандартное средство «Блокнот». Необходимо отметить, что сохраняемые данные зависят от установленного режима «Гц» или «Рад/с».

Кроме этого, имеется специальное меню «АЧХИ-102», расположенное в верхней части окна. В нём имеются инструменты для сохранения графиков в буфер, настройки выбора СОМ-порта и центрирования сигналов.

#### 2.7. Типовые способы снятия ЧХ

После включения прибора появится окно проведения измерений (рис. 6). В этом окне можно создавать типовые способы получения частотных характеристик, каждый из которых содержит совокупность параметров для измерения точек ЧХ. Нажмите кнопку «Типовые способы снятия частотных характеристик».

### 2.7.1. Добавление типового способа

Для добавления нового типового способа необходимо нажать на кнопку «Добавить», расположенную под списком типовых способов. Появится окно «Способ снятия» (рис. 22).

| Способ снятия    |                      |       |       | 図                       |
|------------------|----------------------|-------|-------|-------------------------|
| Наименование:    | Новый типовой способ |       |       |                         |
| Частота (нижняя) | Частота (верхняя)    | Точек | Время | + Добавить<br>х Удалить |
|                  |                      |       | OK    | Отмена                  |

Рис. 22. Окно «Способ снятия»

Каждому типовому способу необходимо указывать различное название, иначе предыдущий типовой способ с таким же именем будет перезаписан!

Ввод значения происходит в редактируемую текстовую область справа после надписи «Наименование». Например, пусть создаваемый способ будет иметь название «Получение ЧХ трансформатора на высоких частотах» (рис. 23).

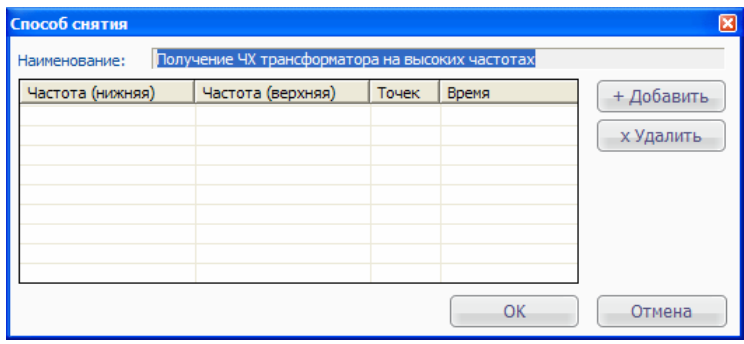

 $P$ ис 23

Каждый типовой способ может состоять из нескольких экспериментов, проводимых последовательно. Эксперимент - это процедура снятия либо одной точки ЧХ, либо совокупности точек ЧХ, причём каждая процедура имеет свои параметры. Для добавления эксперимента необходимо нажать на кнопку «Добавить». После этого появится окно, рис.24, которое в зависимости от типа эксперимента может принимать два различных представления.

Заполнение эксперимента происходит следующим образом. Например, пусть необходимо отснять точку ЧХ на частоте 1000 Гц при времени измерения 1 с. Тогда окно эксперимента примет следующий вид (Рис. 25).

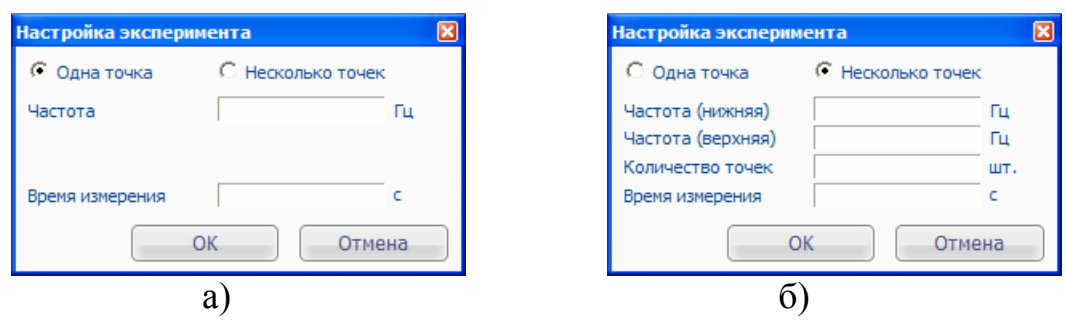

Рис. 24. Окна «Настройка эксперимента» при снятии одной точки ЧХ (а) и совокупности точек (б)

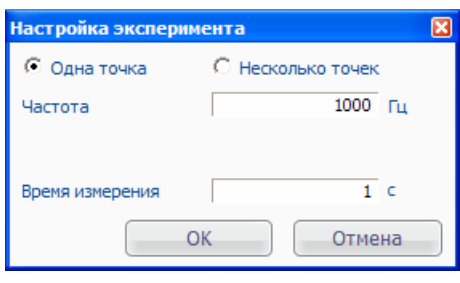

Рис. 25

После нажатия на кнопку «ОК» окно способа снятия принимает вид на рис. 26.

| Способ снятия    |                                                 |       |                | ×          |
|------------------|-------------------------------------------------|-------|----------------|------------|
| Наименование:    | Получение ЧХ трансформатора на высоких частотах |       |                |            |
| Частота (нижняя) | Частота (верхняя)                               | Точек | Время          | + Добавить |
| 1 кГц            |                                                 |       | 1 <sub>c</sub> |            |
|                  |                                                 |       |                | х Удалить  |
|                  |                                                 |       |                |            |
|                  |                                                 |       |                |            |
|                  |                                                 |       |                |            |
|                  |                                                 |       |                |            |
|                  |                                                 |       |                |            |
|                  |                                                 |       | OK             | Отмена     |

Рис. 26

Пусть требуется провести исследование системы на частотах от 5 кГц до 50 кГц, сняв 40 точек и установив время измерения на каждой частоте 1 с. Тогда окно эксперимента заполнится следующим образом (рис. 27).

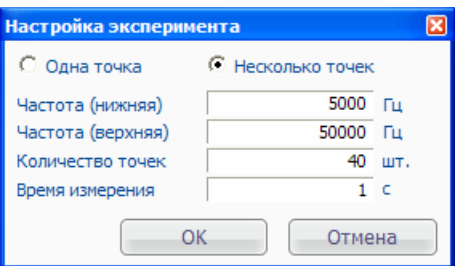

Рис. 27

Кроме того, пусть дополнительно требуется получить 5 точек ЧХ на частотах от 50 кГц до 100 кГц, а время измерения каждой точки задается не в секундах, а автоматически, путём указания числа снимаемых периодов. Например, пусть время измерения выбирается равным 4000 периодов сигнала генератора. Для того, чтобы указать время измерения в периодах, необходимо ставить знак минус перед числом периодов.

Например (рис. 28),

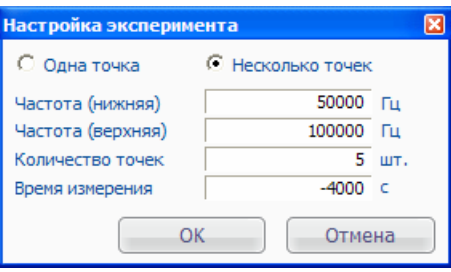

Рис. 28

После сохранения экспериментов нажатием на кнопку «ОК» окно способа снятия ЧХ примет вид (рис. 29).

| Способ снятия    |                                                 |       |                | ⊠          |
|------------------|-------------------------------------------------|-------|----------------|------------|
| Наименование:    | Получение ЧХ трансформатора на высоких частотах |       |                |            |
| Частота (нижняя) | Частота (верхняя)                               | Точек | Время          | + Добавить |
| 1кГц             |                                                 |       | 1 <sub>c</sub> |            |
| 5 кГц            | $50 \text{ K}$ LU                               | 40    | 1 <sub>c</sub> | х Удалить  |
| 50 кГц           | 100 кГц                                         | 5     | периодов: 4000 |            |
|                  |                                                 |       |                |            |
|                  |                                                 |       |                |            |
|                  |                                                 |       |                |            |
|                  |                                                 |       |                |            |
|                  |                                                 |       |                |            |
|                  |                                                 |       |                |            |
|                  |                                                 |       | OK             | Отмена     |

P<sub>uc</sub> 29

Для изменения параметров эксперимента необходимо двойным нажатием левой кнопки мыши щелкнуть по строке с экспериментом. Для того, чтобы удалить эксперимент, необходимо выделить требуемую строку одиночным нажатием левой кнопки мыши и нажать на кнопку «Удалить». Для сохранения параметров типового способа необходимо нажать на кнопку «ОК». После сохранения типового способа стартовое окно программы примет следующий вид (рис. 30).

Для изменения параметров типового способа необходимо двойным нажатием левой кнопки мыши щелкнуть по строке с типовым способом. Для того чтобы удалить типовой способ, необходимо выделить требуемую строку одиночным нажатием левой кнопки мыши и нажать на кнопку «Удалить».

По аналогии можно добавлять любые требуемые типовые способы снятия ЧХ. Каждый типовой способ сохраняется в отдельный файл. Файлы хранятся в каталоге "<папка пользователя>\Application Data\AFA ChelEnergoPribor\stdmeasure"  $\mathbf{B}$ Windows XP и "<папка пользователя>\AppData\Roaming\AFA ChelEnergoPribor\ stdmeasure" в Windows 7. Файлы можно переносить с компьютера на компьютер...

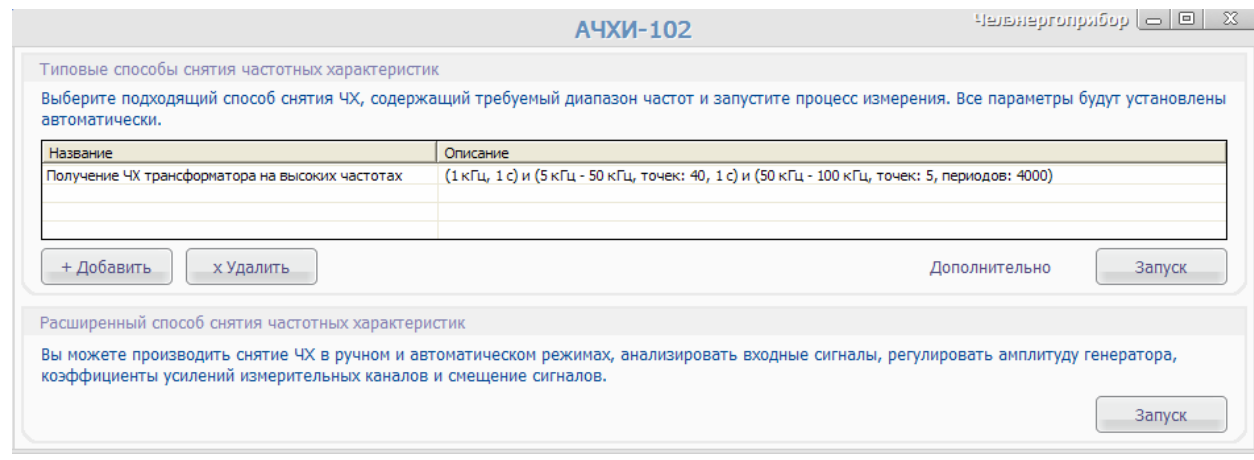

Рис. 30

## 2.7.2. Запуск измерения по типовому способу

Перед запуском измерения при подключении исследуемого объекта к входам через осциллографические делители необходимо нажать на кнопку «Дополнительно» и установить соответствующие переключатели (рис. 31).

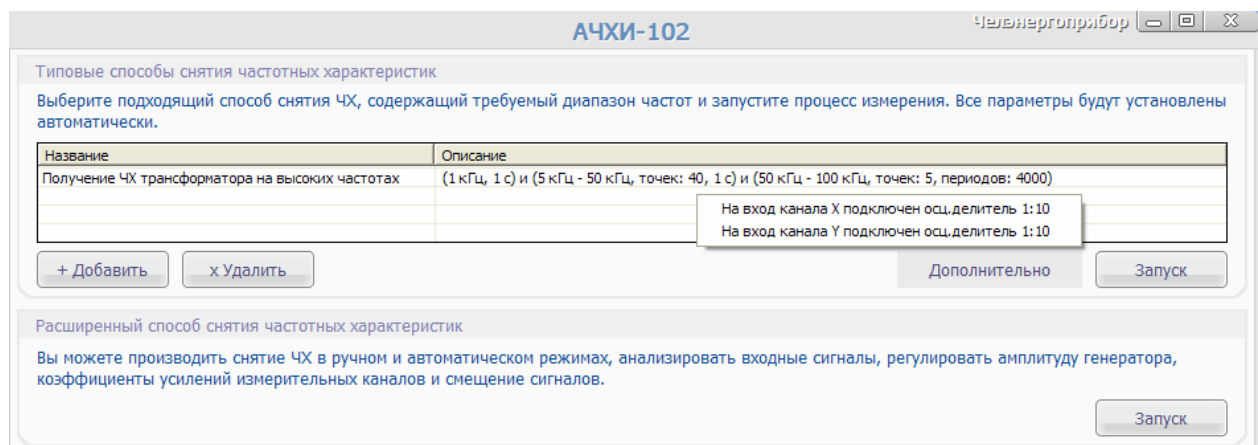

Рис. 31

Для запуска измерения по типовому способу необходимо выделить его путём нажатия левой кнопки мыши. После этого необходимо нажать на кнопку «Запуск», расположенную в области «Типовые способы снятия частотных характеристик». .<br>Кнопка «Запуск» исчезнет, произойдёт настройка прибора, по окончании которой на экране появится следующее окно (рис. 32).

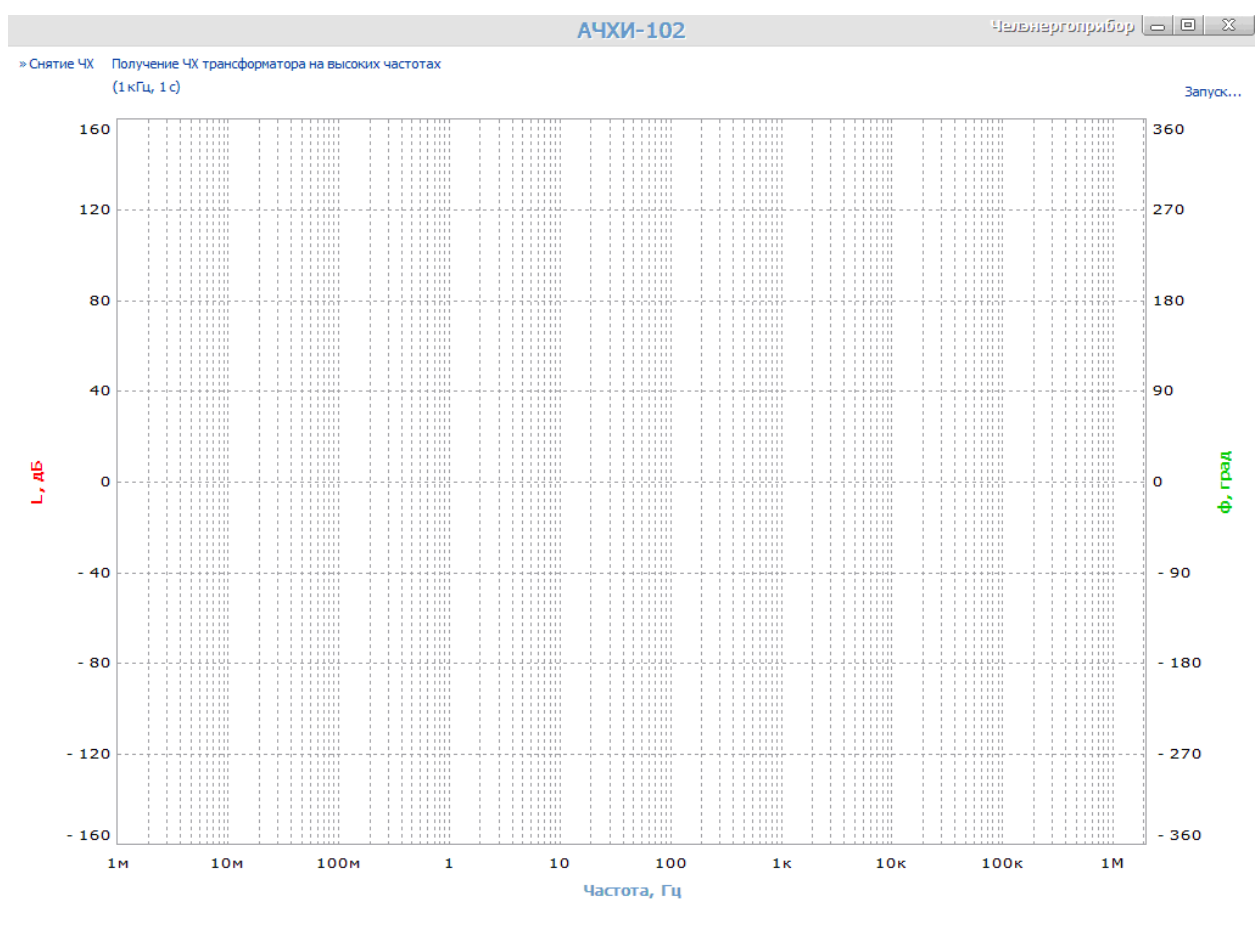

Рис. 32

Далее происходит процесс снятия ЧХ согласно параметрам типового способа. По окончании измерений окно примет следующий вид (рис. 33).

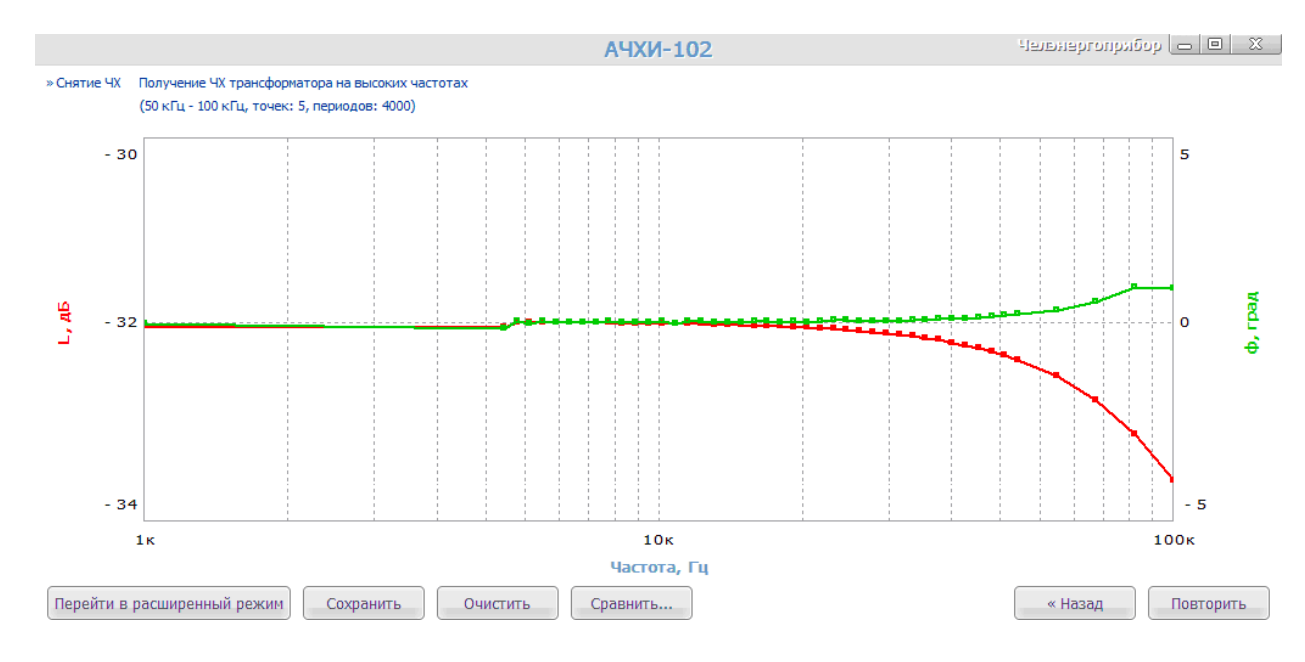

Рис. 33

Для просмотра значений амплитуды и фазы достаточно подвести указателем мыши к желаемому участку этих кривых (см. рис. 34).

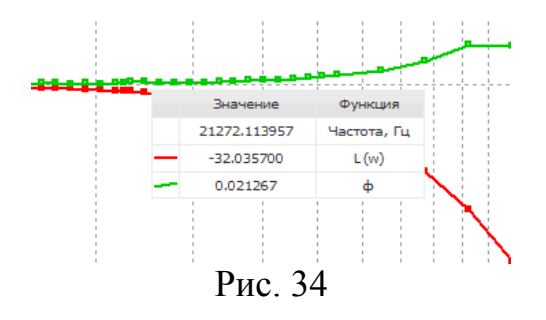

Кроме того, их можно сохранить в файл с расширением \*.d. Для этого необходимо нажать на кнопку «Сохранить». В появившемся диалоговом окне требуется указать имя файла, например, transf.d. Это файл с текстовым форматом, прочитать который можно в любом текстовом редакторе, включая стандартное средство «Блокнот».

Для того, чтобы снять ЧХ заново по тому же типовому способу, имеется кнопка «Повторить». После нажатия на кнопку произойдёт повторное выполнение процедур всех экспериментов с последующим изменением логарифмических частотных характеристик.

Типовой способ реализован на базе Автоматического режима (см. п. 2.6.2). В Автоматическом режиме задается начальное значение амплитуды (начальное условие), которое при запуске измерений будет подобрано так, чтобы сигналы охватывали как можно больший диапазон АЦП. В типовом способе берется начальное значение 1 В, которое при снятии ЧХ корректируется оптимальным образом. Поэтому значение амплитуды выбирается автоматически.

## 2.7.3. Обзор шаблонов

В некоторых случаях для технических объектов требуется проводить диагностику, состоящую в сравнении получаемых ЧХ объекта с эталоном (шаблоном).

Для того, чтобы сравнивать ЧХ, необходимо выполнить конфигурацию шаблонов. Для этого требуется нажать на кнопку «Сравнить...». После этого появится следующее диалоговое окно (рис. 35).

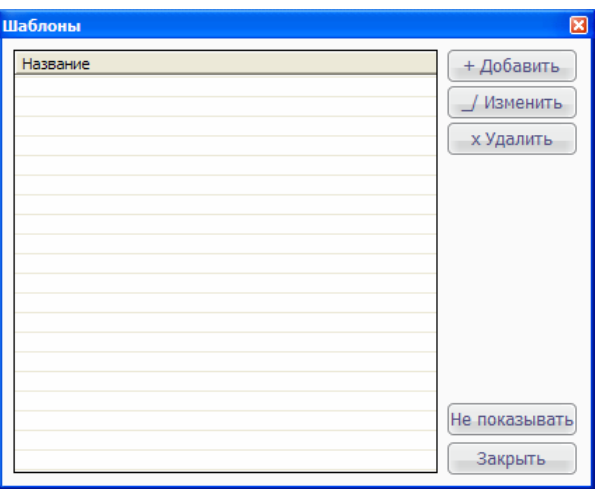

Рис. 35

Шаблоны - это элементы, хранящие ранее измеренные ЧХ (сохраненные в \*.d файлы) и допустимые интервалы соответствующих характеристик.

## 2.7.4. Добавление шаблона

Для добавления нового шаблона необходимо нажать на кнопку «Добавить», после чего будет выведено следующее окно (рис. 36).

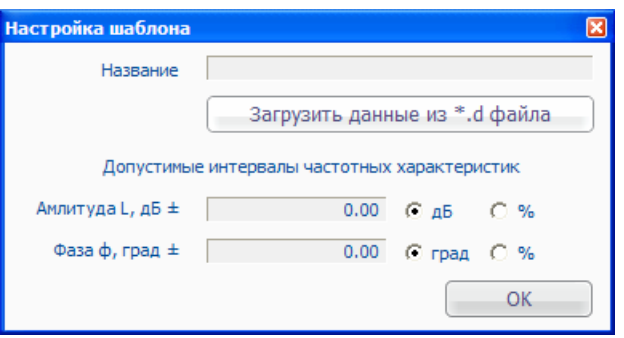

Рис. 36

Каждому шаблону необходимо указывать различное название, иначе предыдуший шаблон с таким же именем будет перезаписан!

Ввод значения происходит в редактируемую текстовую область справа после надписи «Название». Например, пусть создаваемый шаблон будет иметь название «Трансформатор на высоких частотах» (рис.37).

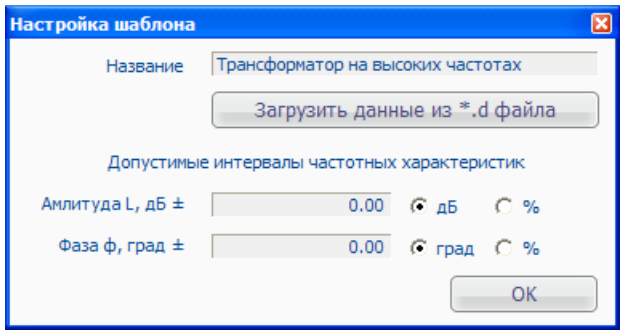

Рис. 37

После этого необходимо нажать на кнопку «Загрузить данные из \*.d файла» и выбрать ранее созданный файл transf.d. Далее требуется ввести допустимые интервалы по амплитуде и фазе. Пусть допустимый интервал для амплитуды составляет  $\pm 0.5$  дБ и фазы  $\pm 1$  град. Окно после заполнения полей примет следующий вид (рис. 38).

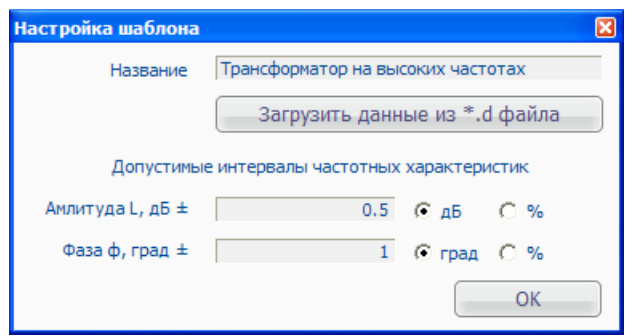

Рис 38

Для сохранения шаблона требуется нажать на кнопку «ОК». После этого в списке шаблонов появится новая запись (рис. 39).

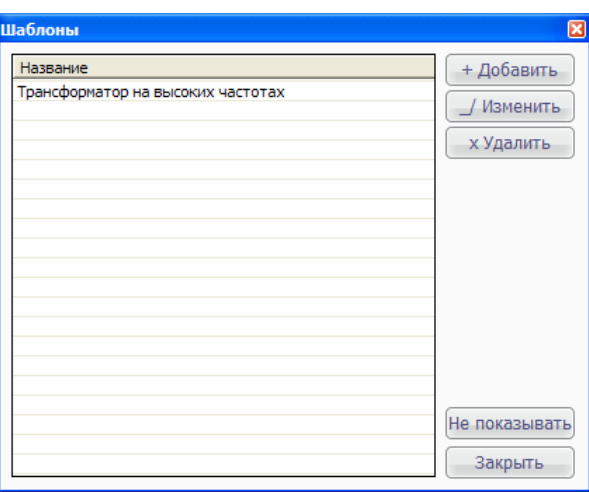

Рис. 39

По аналогии можно добавлять любые требуемые шаблоны. Все они хранятся в папке /templates/ в виде отдельных файлов и могут с легкостью копироваться с компьютера на компьютер, а также в папку можно помещать скачанные через сеть Internet файлы производителей исследуемого оборудования.

Для изменения параметров шаблона или его удаления необходимо выделить требуемую строку одиночным нажатием левой кнопки мыши и нажать «Изменить» или «Улалить» соответственно.

## 2.7.5. Применение шаблона

Для применения шаблона необходимо дважды щелкнуть по его названию в диалоговом окне «Шаблоны». Для отмены наложения слоя шаблона нужно нажать на кнопку «Не показывать».

После применения шаблона графики ЧХ объекта примут следующий вид (рис.  $40$ ).

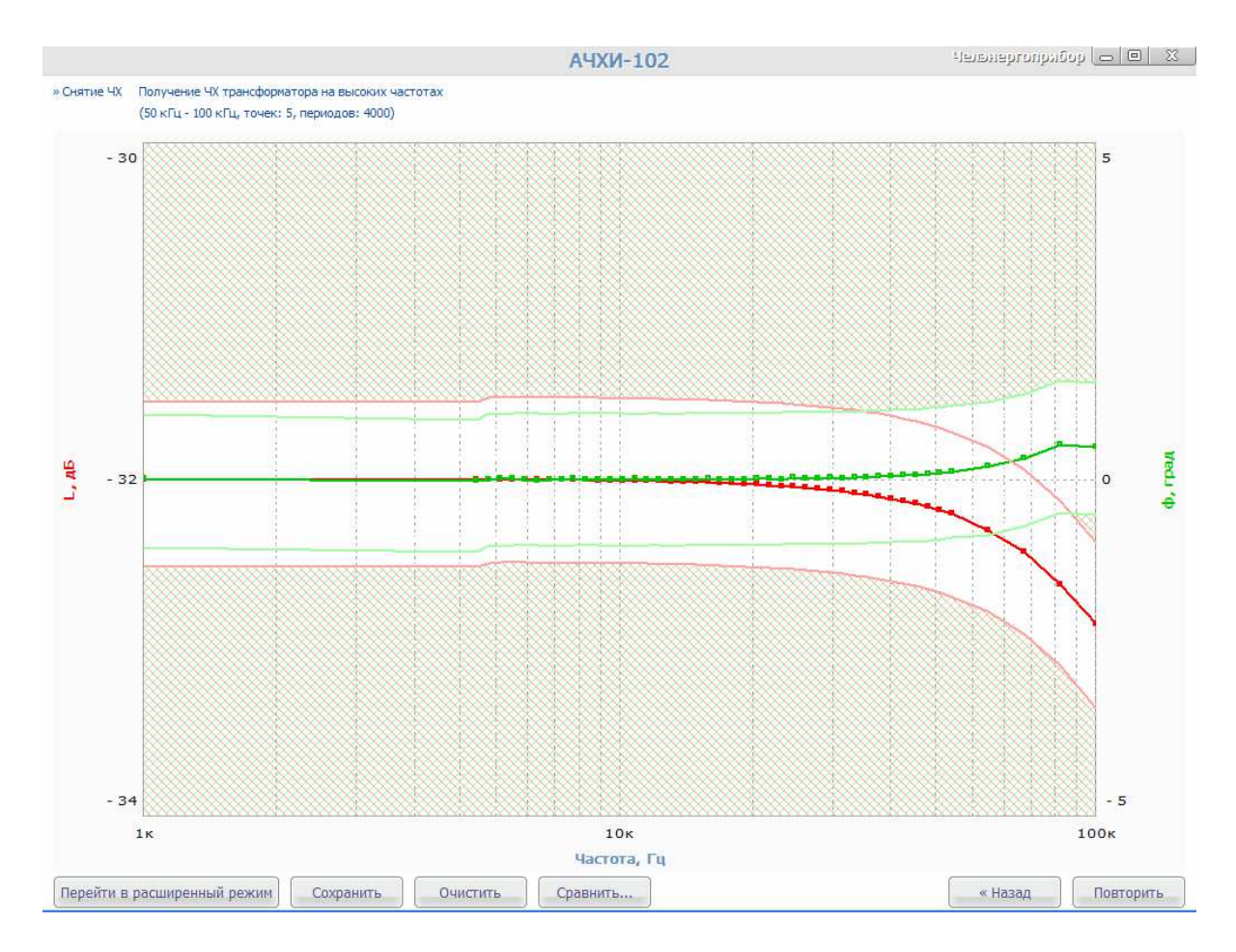

Рис. 40

По допустимым интервалам строятся запретные области для соответствующих характеристик. Получаемая ЧХ должна быть внутри белой области без штриховки, границы которой ограничены соответствующими цветами. Если получаемая ЧХ выходит за пределы допустимых интервалов, на экран выводятся специальные предупреждения.

## 2.8. Программное средство просмотра \*.d файлов с ЧХ

С целью просмотра и печати ранее созданных \*. d файлов с экспериментальными ЧХ имеется средство AFAGraph. Просмотр файла может осуществляться двумя способами: путём запуска \*.d файла и выбора программы AFAGraph, либо путём запуска AFAGraph, после которого появится диалоговое окно открытия файла.

Главное окно программы AFAGraph представлено ниже на рис. 41.

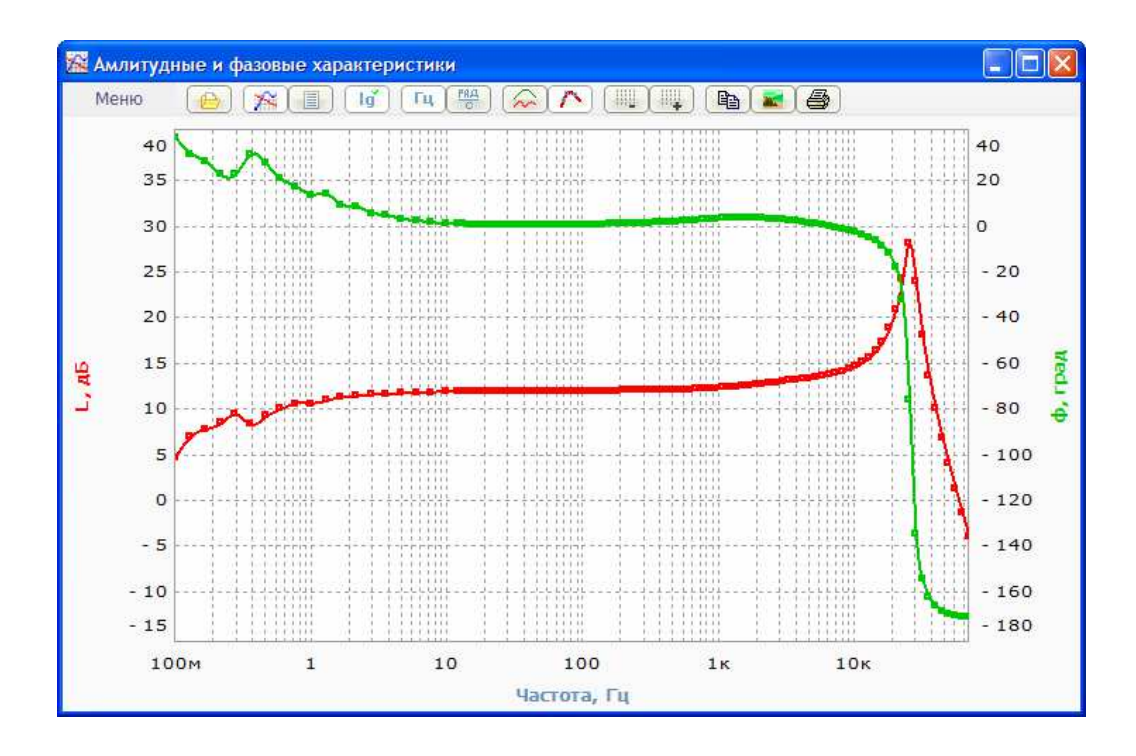

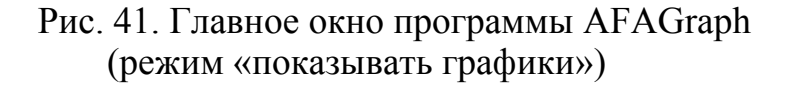

Верхние кнопки дублируют соответствующие элементы главного меню и предназначены для быстрого доступа к требуемым функциям. Главное меню программы имеет следующий вид (рис. 42).

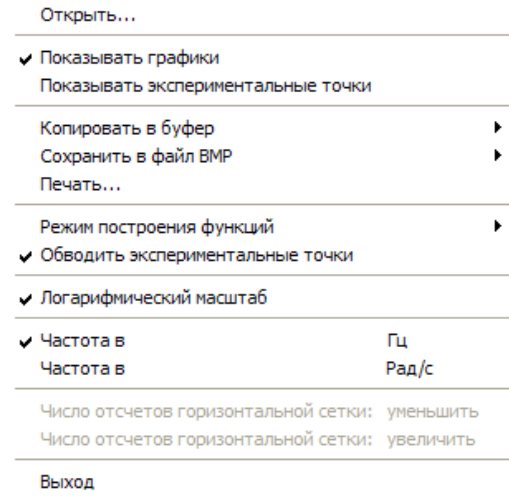

Рис. 42. Главное меню программы AFAGraph

Функция • «Открыть...» предназначена для открытия нового \*.d файла для просмотра, причем просмотр текущего файла будет закрыт.

В программе имеется два режима просмотра: Ж «показывать графики» и «показывать экспериментальные точки». При работе с первым режимом на экран выводятся графики амплитудных и частотных характеристик (рис. 41), а при работе со вторым режимом на экран выводятся значения частоты, амплитуды и фазы в текстовом виде (рис. 43), позволяя выделять текст мышью, копировать в буфер и просто вставлять в лист Microsoft Excel с разбивкой на колонки.

|                | Амлитудные и фазовые характеристики |                                                                           | <b>In</b><br>÷. |
|----------------|-------------------------------------|---------------------------------------------------------------------------|-----------------|
| Меню           | 料<br>冒<br>$\mapsto$                 | 뿡<br>₩<br>6<br>糊<br>电<br>$\triangleright$<br>m<br>Гц<br><b>ALC</b><br>lg. |                 |
| $-1.000000000$ | 4.6823560000                        | 38.969585000                                                              | ۸               |
| $-0.888888776$ | 6.9634300000                        | 31,680628000                                                              |                 |
| $-0.777777917$ | 7.7547770000                        | 28.334148000                                                              |                 |
| $-0.666667612$ | 8.4211760000                        | 22,439388000                                                              |                 |
| $-0.555555462$ | 9.3533230000                        | 22.856934000                                                              |                 |
| $-0.444444887$ | 8.2544230000                        | 31.542490000                                                              | э               |
| $-0.333333224$ | 9.1778670000                        | 27.464390000                                                              |                 |
| $-0.222222403$ | 10.004000000                        | 20.659130000                                                              |                 |
| $-0.111110933$ | 10.566000000                        | 17.157910000                                                              |                 |
| 0.0000000000   | 10.555861000                        | 13.741745000                                                              |                 |
| 0.1111112238   | 10.880901000                        | 14, 103746000                                                             |                 |
| 0.2222223427   | 11.258152000                        | 9.3843660000                                                              |                 |
| 0.3333333958   | 11.351468000                        | 8.5556540000                                                              |                 |
| 0.4444443817   | 11.500197000                        | 5.6611770000                                                              |                 |
| 0.5555555962   | 11.575362000                        | 4.6885650000                                                              |                 |
| 0.6666666822   | 11.676966000                        | 3.1294100000                                                              |                 |
| 0.7777778138   | 11,742683000                        | 2.3061480000                                                              |                 |
| 0.8888888986   | 11.798038000                        | 1,5713010000                                                              |                 |
| 1.0000000000   | 11.842052000                        | 1.0224310000                                                              |                 |
| 1.0766884573   | 11,844245000                        | 1,1033340000                                                              |                 |
| 1.1256288357   | 11,863993000                        | 0.8428950000                                                              |                 |
| 1.1745692303   | 11.877106000                        | 0.6911450000                                                              |                 |
| 1.2235095952   | 11,889262000                        | 0.5617900000                                                              |                 |
| 1.2724499821   | 11.898344000                        | 0.4558300000                                                              |                 |
| 1.3213903666   | 11,905701000                        | 0.4055810000                                                              |                 |
| 1,3703307661   | 11.910429000                        | 0.3707520000                                                              |                 |
| 1,4192711376   | 11.915073000                        | 0.3648570000                                                              |                 |
| 1.4682115257   | 11.917686000                        | 0.3626390000                                                              |                 |
| 1.5171519119   | 11,919784000                        | 0.3761070000                                                              |                 |
| 1.5660923001   | 11,927040000                        | 0.3765780000                                                              |                 |
| 1.6150326800   | 11.923661000                        | 0.3874130000                                                              |                 |
|                |                                     |                                                                           |                 |

Рис. 43. Режим «показывать экспериментальные точки»

Функции **B** «Копировать в буфер» и **M** «Сохранить в файл ВМР» используются для сохранения графиков ЧХ требуемого размера соответственно в буфер или в файл \*.bmp.

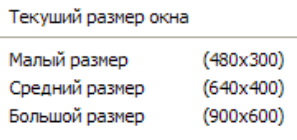

Функция • «Печать...» позволяет вывести графики ЧХ на принтер или плот-Tep.

Функция • «Режим построения функции» позволяет выбрать метод, применяемый для построения линий между экспериментальными точками ЧХ.

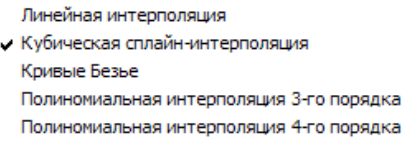

Функция • «Обводить экспериментальные точки» включает и выключает режим отображения цветными квадратиками экспериментальных точек на графиках  $\mathbf{u} \mathbf{x}$ 

Функции Пи «Частота в Гц» и Вед «Частота в Рад/с» аналогичны функциям окна «Графопостроитель» расширенного способа снятия и предназначены для переключения соответствующих единиц измерения с последующим перерасчётом.

Функция **«Логарифмический масштаб» включает и выключает логарифми**ческий масштаб частоты при построении графиков ЧХ. Например, без логарифмического масштаба графики ЧХ будут иметь следующий вид (рис. 44).

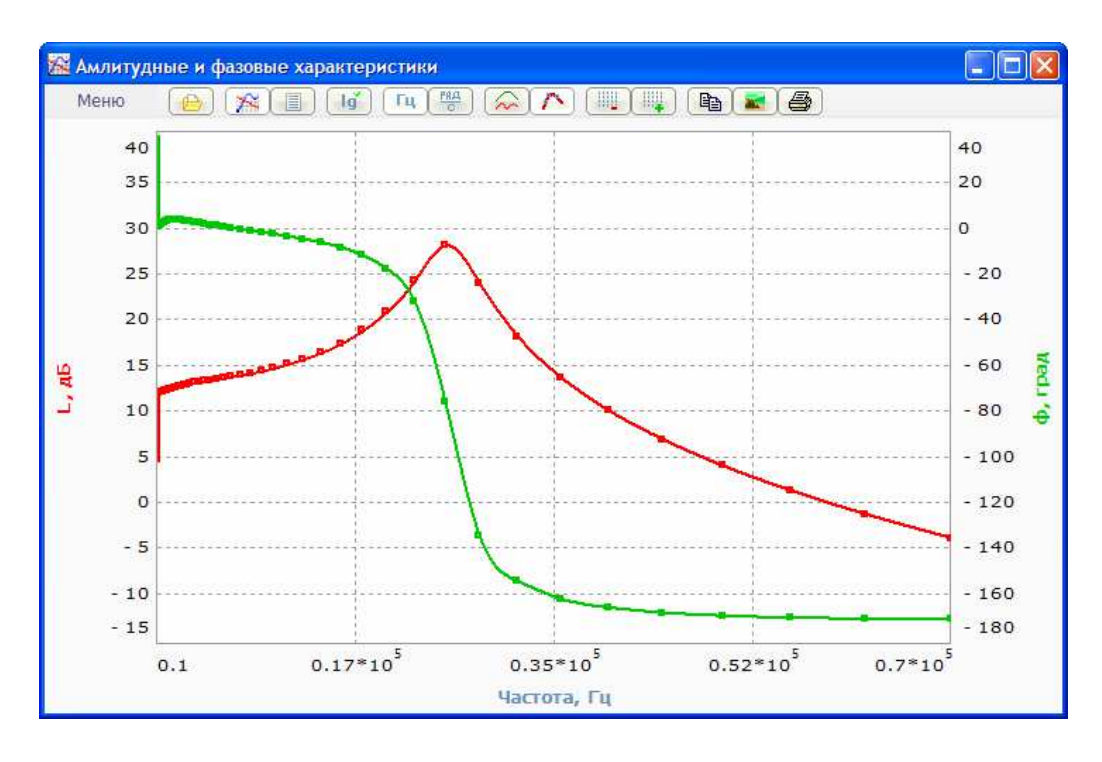

Рис. 44. Линейный масштаб частоты

При отключенной функции «Логарифмический масштаб» становятся доступными две функции **WE «Число отсчётов горизонтальной сетки**: уменьшить» и «Число отсчётов горизонтальной сетки: увеличить», позволяющие регулировать сетку графиков ЧХ. Например, при уменьшении сетки графики ЧХ примут следующий вид (рис. 45).

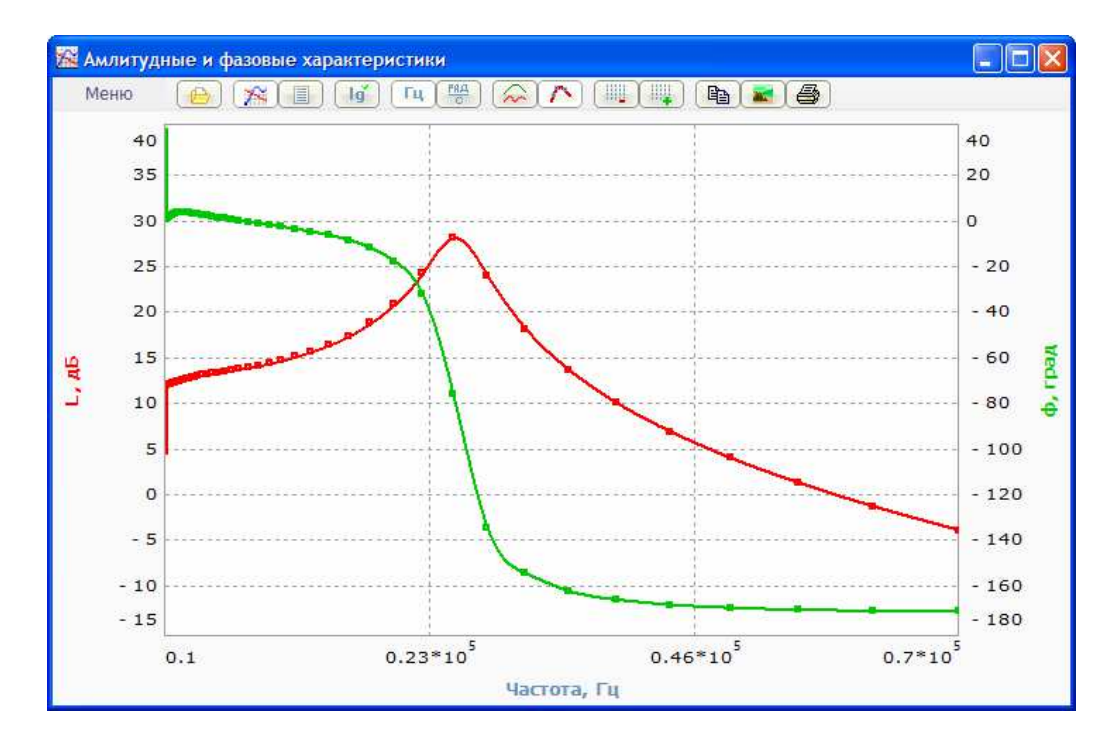

Рис. 45

## ПАСПОРТ

#### Анализатора частотных характеристик АЧХИ-102

#### Назначение

Прибор АЧХИ-102 предназначен для экспериментального определения амплитуднофазовых частотных характеристик (ЧХ) технических объектов, в том числе автоматизированных электро- и гидроприводов и других систем автоматического управления (САУ) и их элементов, а также двухполюсников.

#### Технические характеристики

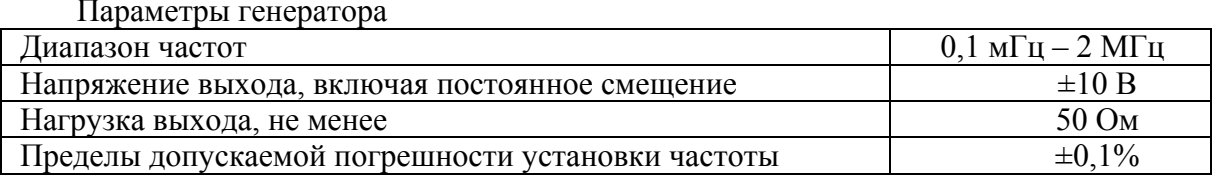

Параметры каналов анализатора

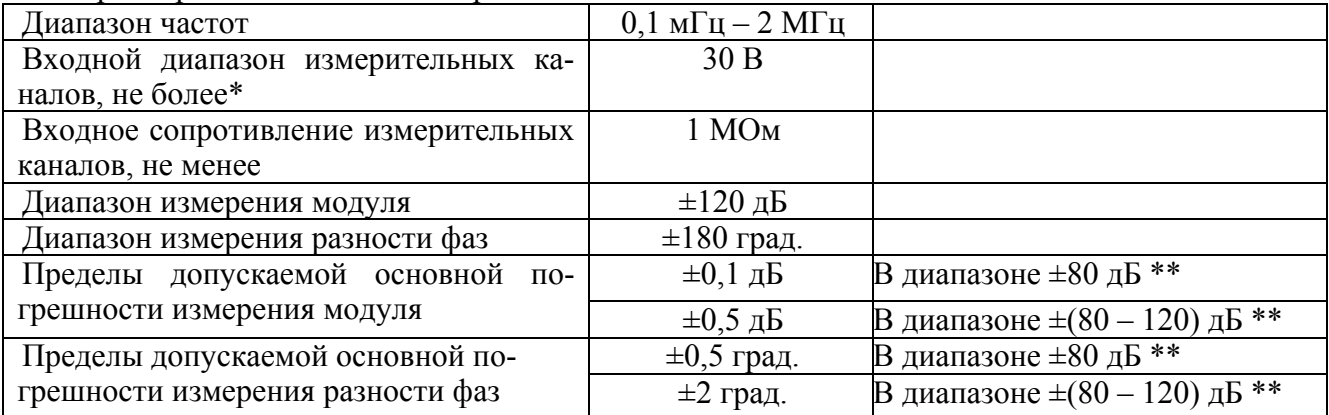

\* без использования делителей 1:10, встроенных в осциллографические пробники;

\*\* время измерения 1 с при частоте от 1 Гц и выше, амплитуда сигнала на одном из входов  $25 \overline{\mathsf{B}}$ 

- $\blacksquare$
- 
- 
- $\blacksquare$
- Питание прибора АЧХИ-102 осуществляется от промышленной сети переменного  $\blacksquare$ тока напряжением (220  $\pm$ 22) В и частотой (50 $\pm$ 1) Гц. Потребляемая мощность не более 20 В $\cdot$ А.
- Инликация измеренного значения молуля и фазы ЧХ на экране монитора компьютера - визуальная, цифровая и графическая.

#### Комплект поставки прибора АЧХИ-102

i.

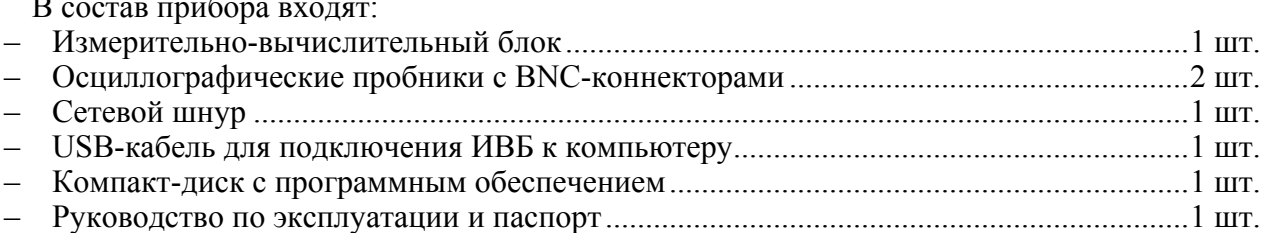

#### Свидетельство о приемке

Ⱥɧɚɥɢɡɚɬɨɪ ɱɚɫɬɨɬɧɵɯ ɯɚɪɚɤɬɟɪɢɫɬɢɤ Ⱥɑɏɂ-102 ɡɚɜ. №………………… признан годным для эксплуатации.

Начальник ОТК

 $\text{M}\Pi$   $\qquad \qquad$ 

(личная подпись) (расшифровка подписи)

(число, месяц, год)

 $\_$ 

#### Гарантийные обязательства

Изготовитель гарантирует соответствие выпускаемых приборов АЧХИ-102 нормируемым техническим требованиям при условии соблюдения потребителем правил эксплуатации, хранения и транспортирования, установленных в «Руководстве по эксплуатации».

Срок гарантии устанавливается равным 12 месяцам со дня поставки прибора потребителю. В течении гарантийного срока безвозмездно устраняются выявленные дефекты.

Гарантийные обязательства не распространяются на приборы, имеющие существенные механические дефекты и следы воздействия агрессивных жидкостей.

Изготовителю предоставляется право перепроверки претензий потребителя с целью определения обоснованности рекламаций.

Текущий и постгарантийный ремонт осуществляет разработчик – изготовитель.

#### **Транспортирование и хранение**

Прибор АЧХИ-102 допускает хранение сроком до 12 месяцев в упаковке предприятияизготовителя при температуре окружающего воздуха от -50 до 60°С. В помещениях для хранения не должно быть агрессивных газов.

Способы транспортирования АЧХИ-102 должны соответствовать ГОСТ 22261-94.

Условия транспортирования АЧХИ-102 в части воздействия механических и климатических факторов не должны превышать следующих значений:

1) ударные нагрузки:

- максимальное ускорение 30 м/с2;
- число ударов в минуту от 80 до 120;
- продолжительность воздействия 1 ч.
- 2) повышенная температура  $+60^{\circ}\text{C}$ ;
- 3) пониженная температура минус  $50^{\circ}$ С;
- 4) относительная влажность 98 % при 35°С;
- 5) атмосферное давление  $86...105$  кПа.

#### Сведения об утилизации

Мероприятия по подготовке и отправке прибора АЧХИ-102 на утилизацию проводятся согласно требованиям и инструкциям предприятия – потребителя.